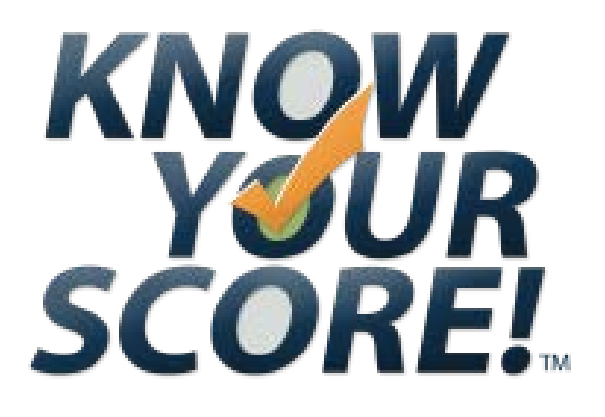

# Instruction Guide

Version 2.0 Last Updated: August 2016

*© Praesidium. 2016. All rights reserved.*

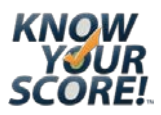

Congratulations! Your organization has partnered with Praesidium, the national leader in abuse risk management, to provide abuse prevention tools and resources to your organization. *KYS!* is built on the foundation of The Praesidium Safety Equation®, which establishes standards for abuse prevention in eight critical operations. Completing an assessment will help you identify potential gaps in your abuse prevention practices in each of the eight operations of the Safety Equation.

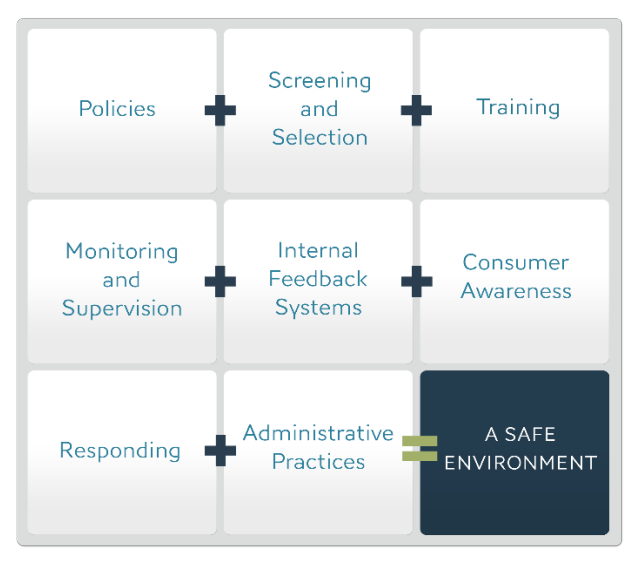

**The Praesidium Safety Equation®**

Using *KYS!*, you will work directly with Praesidium to assess the strength of existing abuse prevention policies and procedures, enhance prevention practices where necessary, and develop a plan to sustain a culture of abuse prevention.

This guide explains how to get started in *KYS!* and how to work through each phase of the *KYS!* process.

If you have any questions that are not addressed in this guide, please contact Praesidium at 800-743-6354 or [kyshelp@PraesidiumInc.com.](mailto:kyshelp@PraesidiumInc.com) Thank you for your commitment to keeping those in your care safe!

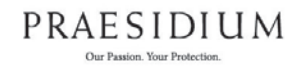

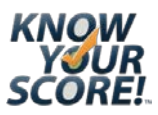

#### **Contents**

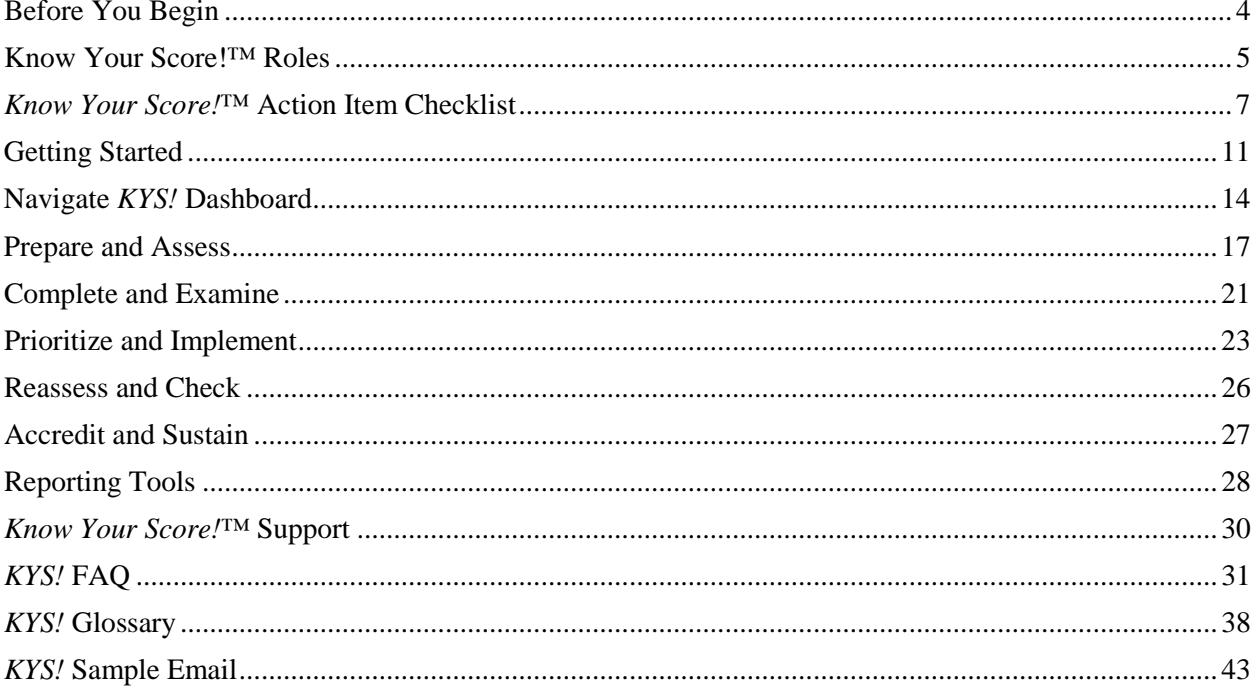

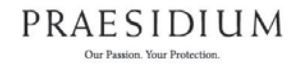

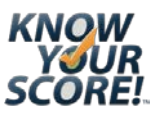

### <span id="page-3-0"></span>**Before You Begin**

*Know Your Score!***™ System**

*Know Your Score!*™ (*KYS!*) is designed to allow your organization to assess its abuse prevention practices. Praesidium encourages the regular use of *KYS!* to prevent drift from standards and as a tool to achieve Praesidium Accreditation. You will work through the five phases of *KYS!* to complete an assessment cycle:

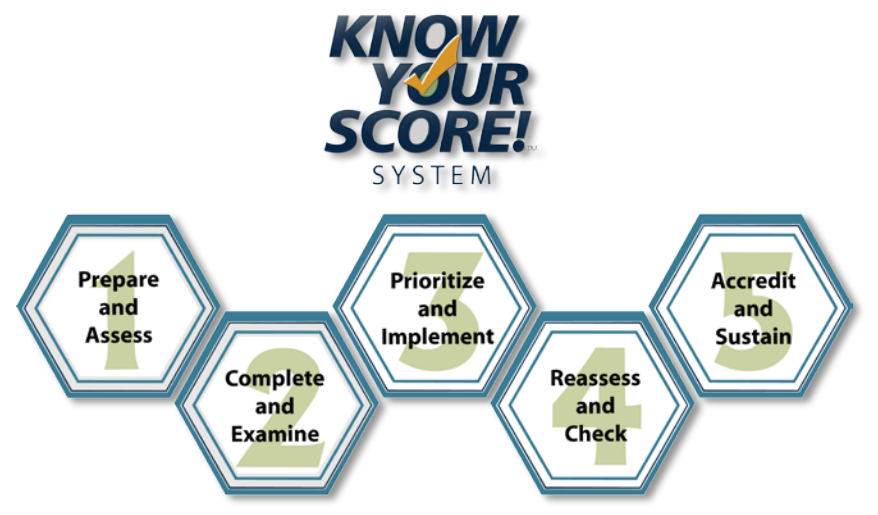

- 1. **Prepare and Assess** by reviewing *KYS!* standards, gathering necessary documentation, interviewing personnel, observing programming, and taking the assessment(s).
- 2. **Complete and Examine** by completing the assessment cycle and examining the reporting it provides upon completion.
- 3. **Prioritize and Implement** by prioritizing which gaps to close first, and implementing Praesidium provided resources to do so.
- 4. **Reassess and Check** to see the progress you have made closing gaps, and to ensure you have not seen drift from standards in areas previously scored high.
- 5. **Accredit and Sustain** by choosing to engage with Praesidium in the Praesidium Accreditation process, and work vigilantly to sustain accreditation once achieved.

**Note:** You may repeat the "Reassess and Check" phase a number of times before you are ready to move on to Accredit and Sustain. After accreditation, you will regularly reassess and check to ensure there is no drift from standards.

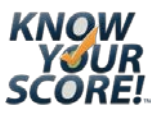

### <span id="page-4-0"></span>**Know Your Score!™ Roles**

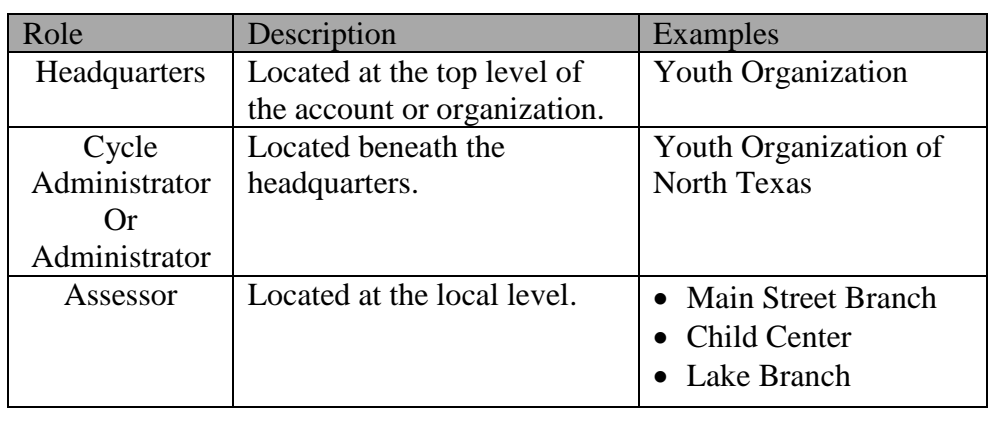

**Overview** A *KYS!* account is organized into up to four roles:

**Headquarters** The Headquarters (HDQ) role is located at the top of the account or organization and may oversee *KYS!* for the entire account. The HDQ introduces *KYS!* and relays essential information such as completion deadlines to the administrators within their organization. From the HDQ dashboard, you can monitor the progress of *KYS!* to make sure all underlying levels are registered and actively engaged in the *KYS!* tool. HDQ can also access highlevel reports and view individual assessment histories. HDQ may work with administrators to update or implement new standards and practices as gaps in your organization are identified.

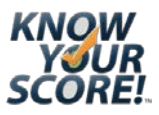

# *Know Your Score!***™ Roles,** Continued

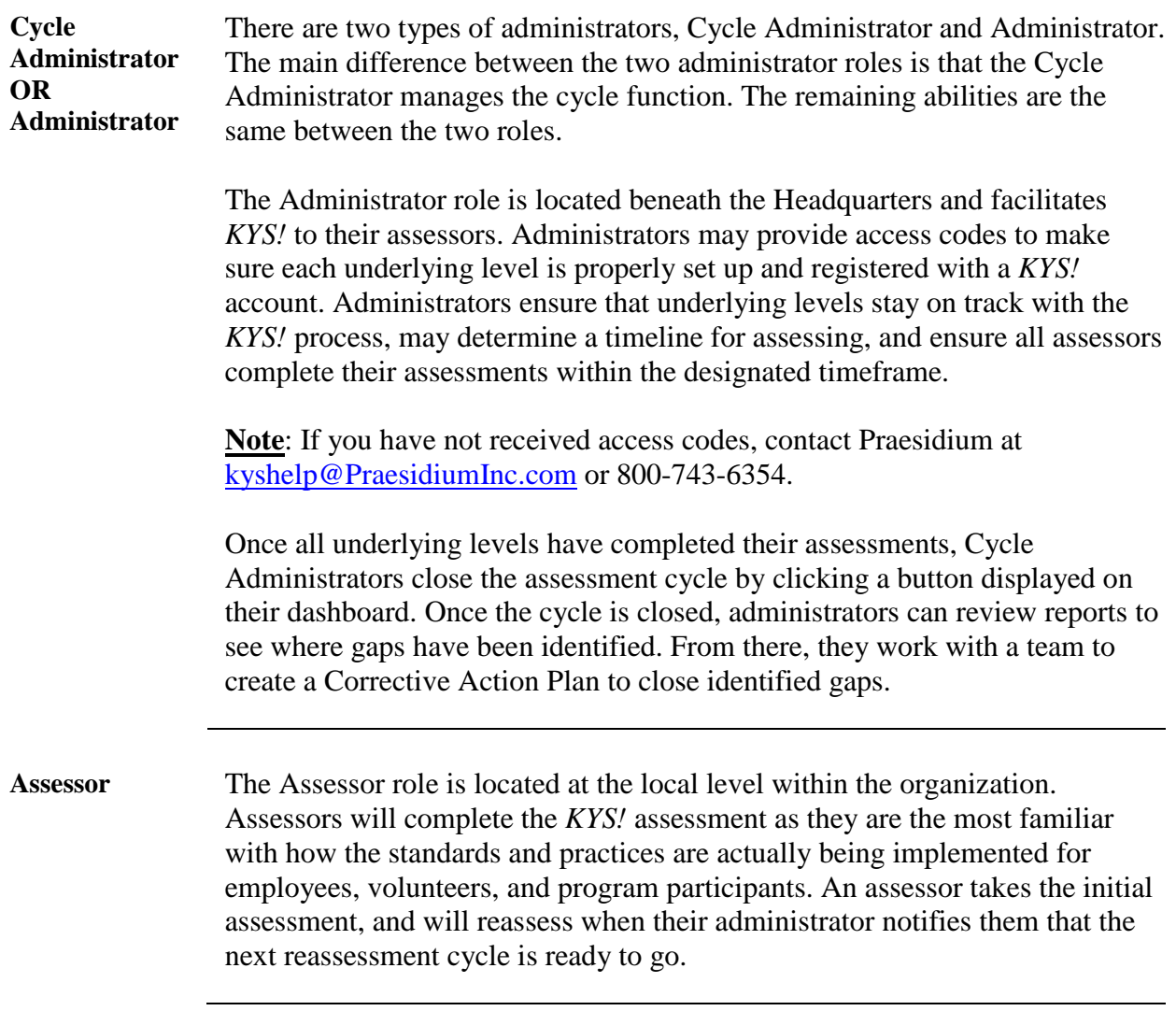

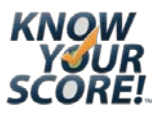

# *Know Your Score!***™ Action Item Checklist**

#### <span id="page-6-0"></span>☐ **Phase 1: Prepare and Assess**

☐ **Action Item 1:** Register for a *KYS!* account.

- 1.  $\Box$  Go to [http://armatus2.praesidiuminc.com/kys/#register.](http://armatus2.praesidiuminc.com/kys/#register)
- 2.  $\Box$  Complete the registration information.
- 3.  $\Box$  Enter your access code.

**Note:** If you did not receive an access code, contact Praesidium at [kyshelp@PraesidiumInc.com](mailto:kyshelp@PraesidiumInc.com) or 800-743-6354.

- 4.  $\Box$  Answer security questions to complete account creation.
- $5. \Box$  Receive account creation confirmation email.

**Note**: Some administrators will receive a list of access codes to distribute to their assessors in their account confirmation email.

If you are responsible for additional roles, add the additional access codes for each role upon logging into your account. (See *[Add Additional Roles](#page-12-0)* on pg[.13\)](#page-12-0)

☐ **Action Item 2:** Complete the prerequisite *KYS!* training to access *KYS!*.

- 1.  $\Box$  Log on to *KYS!* [http://armatus2.praesidiuminc.com/kys/#login.](http://armatus2.praesidiuminc.com/kys/#login)
- 2.  $\Box$  Complete all **three** training courses:
	- a.  $\Box$  The Praesidium Safety Equation<sup>®</sup>
	- b. ☐ Preparing for *Know Your Score!™*
	- c. ☐ Using *Know Your Score!*™

#### ☐ **Action Item 3:** Prepare for *KYS!.*

- 1.  $\Box$  Log on to <u>[KYS!](http://armatus2.praesidiuminc.com/kys/#login)</u>.
- $2 \square$  Review standards.
- $3. \Box$  Collect and review documents.
- 4.  $\Box$  Interview staff.
- 5.  $\Box$  Observe programming.

#### □ **Action Item 4:** Complete an assessment.

1.  $\Box$  Log on to <u>*[KYS!](http://armatus2.praesidiuminc.com/kys/#login)*</u>.

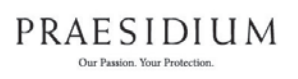

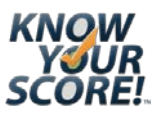

- 2.  $\Box$  Start a new assessment.
- 3.  $\Box$  Complete the Background Info.
- 4.  $\Box$  Respond to all standards across the eight operational tabs and the programspecific tab (if applicable).
- 5.  $\Box$  Submit completed assessment.

**Note:** Once your assessment is submitted, you may **not** make any changes to your assessment.

6.  $\Box$  Review your results using the Scorecard.

#### **The next sections are intended for those with administrator abilities**

#### ☐ **Phase 2: Complete and Examine**

□ **Action Item 1:** Complete the assessment cycle.

- 1. ☐ Log on to *KYS!* [http://armatus2.praesidiuminc.com/kys/#login.](http://armatus2.praesidiuminc.com/kys/#login)
- 2.  $\Box$  Verify all underlying levels have completed an assessment.

**Note**: Review the Data Table from your dashboard for any empty fields. If an underlying level has **not** completed an assessment, contact the assessor to complete their assessment.

 $\Box$  Click the "Complete Cycle" button.

**Note**: Once the button has been clicked, this action cannot be undone.

#### □ **Action Item 2:** Examine your results.

- 1.  $\Box$  Log on to <u>*KYS!*.</u>
- 2. ☐ Access the reports tab to select **Score Report**.
- 3.  $\Box$  Select the cycle to view reporting.
- 4.  $\Box$  Review your results.

**Note**: If you have questions pertaining to scores for an underlying level, access their individual Scorecards.

#### ☐ **Phase 3: Prioritize and Implement**

□ **Action Item 1**: Create a Corrective Action Plan.

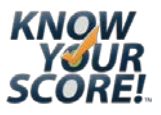

- 1.  $\Box$  Create a team that includes members from: executive/leadership team, operations, program personnel, HR, member from child safety committee, etc.
- 2.  $\Box$  Log on to <u>*KYS!*.</u>
- 3.  $\Box$  Access the Next Steps tab to select 'What's Next!?'.
- 4.  $\Box$  Review the What's Next!? document with your team to interpret the results where the largest gaps have been identified, and how to close these gaps.
- 5.  $\Box$  Use the Cost-Benefit Grid to prioritize the items in your Corrective Action Plan.

□ **Action Item 2:** Implement standards.

- 1.  $\Box$  Implement standards to fill in identified gaps. You may wish to use the resources linked to each low-scoring standard found within the individual Scorecards.
- 2.  $\Box$  Optional Take an assessment By Operation to see how your score has improved in select operations.

#### ☐ **Phase 4**: **Reassess and Check**

#### ☐ **Action Item 1:** Reassess

1.  $\Box$  Determine reassessment timeframe.

**Note:** Consult with Praesidium to determine your reassessment timeframe if you have not received a deadline.

- 2.  $\Box$  Create internal goals.
- 3.  $\Box$  Evaluate new and existing programs and practices. (Repeat Phase 1 Prepare and Assess)

**You may repeat the "Reassess and Check" phase a number of times before you are ready to move on to Phase 5 – Accredit and Sustain.**

#### ☐ **Phase 5: Accredit and Sustain**

#### ☐ **Action Item 1**: Accreditation

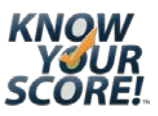

- 1. ☐ Contact Praesidium.
- 2.  $\Box$  Schedule a site visit by Praesidium.
- 3. ☐ Demonstrate implementation of recommendations and requirements.
- 4.  $\Box$  Become eligible for Praesidium Accreditation<sup>®</sup>.

**Once you have achieved Praesidium Accreditation®, you will continue the** *KYS!* **process.**

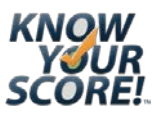

# <span id="page-10-0"></span>**Getting Started**

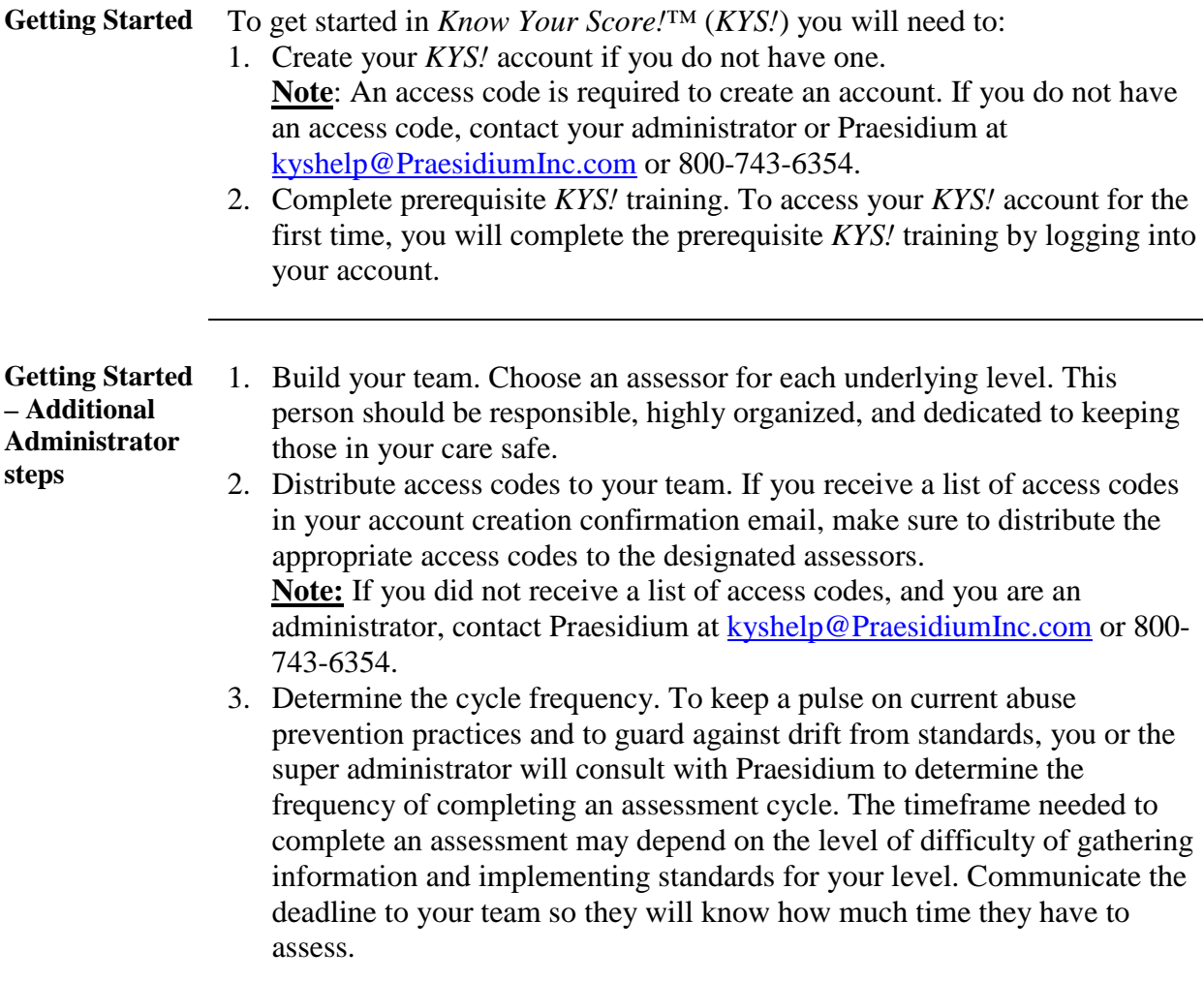

### **Getting Started,** Continued

**Create an Account**

- 1. Visit the *KYS!* registration link if you do not have a *KYS!* account: <http://armatus2.praesidiuminc.com/kys/#register>
- 2. Enter your information.

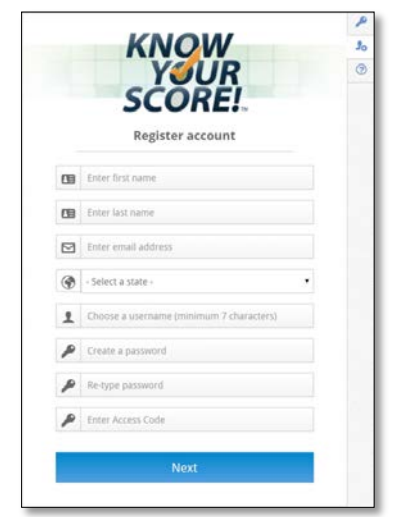

3. Enter your unique access code.

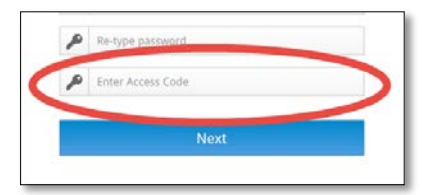

**Note:** If you do not have an access code, contact Praesidium at [kyshelp@PraesidiumInc.com](mailto:kyshelp@PraesidiumInc.com) or 800-743-6354.

4. Confirm the access code contains the correct role and account information.

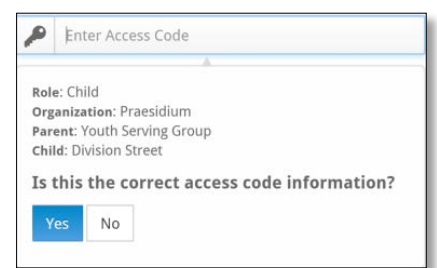

5. Click the **Register Account** button once you have completed entering the security question information.

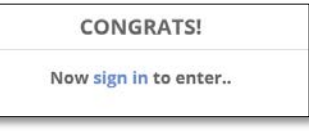

6. Click the **sign in** link to log in using the username and password you created during registration.

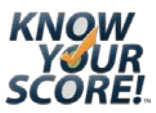

### **Getting Started,** Continued

<span id="page-12-0"></span>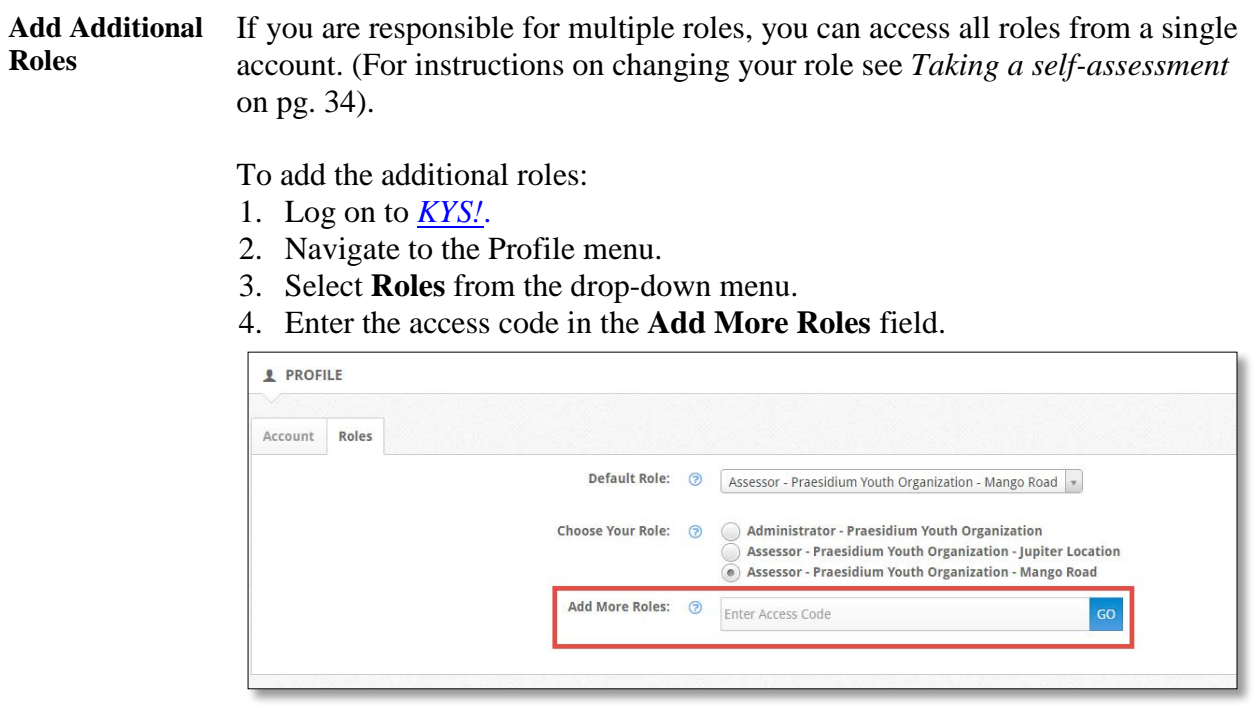

5. Verify the access code contains the correct information. **Note:** If you did not receive access codes, contact Praesidium at [kyshelp@PraesidiumInc.com](mailto:kyshelp@PraesidiumInc.com) or 800-743-6354.

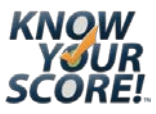

### <span id="page-13-0"></span>**Navigate** *KYS!* **Dashboard**

**Overview** Find your way around the *KYS!* dashboard using the guide below.

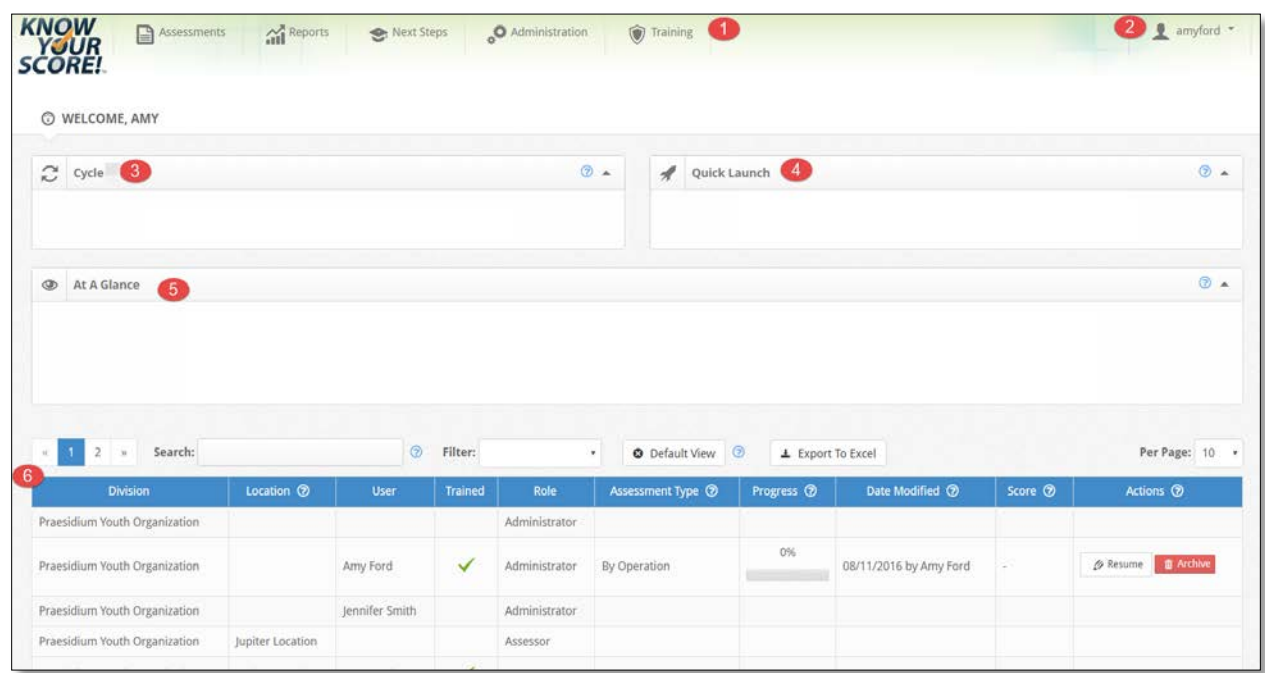

*KYS!* **Dashboard** Learn the features and functions of the *KYS!* dashboard using this numbered interface map.

**Note**: Access to certain features and functions in *KYS!* depends on your role and abilities.

- 1. **Top Menu Bar** provides menu options for taking an assessment, reporting, next steps tools, administrative functions, and training access.
- 2. **Profile** provides the ability to update your account information. This is where you will add/or change your role view, add additional roles, and update your default account.
- 3. **Cycle** widget provides the current cycle and functionality to complete the current cycle.
- 4. **Quick Launch** provides shortcuts to taking and resuming an assessment and the What's Next!? document.
- 5. **At A Glance** provides a summary of your current status.

14

6. **Data Table** provides a view of the underlying levels that are expected to complete an assessment. You can also view the current activity for each underlying level.

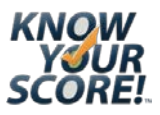

# **Navigate** *KYS!* **Dashboard,** Continued

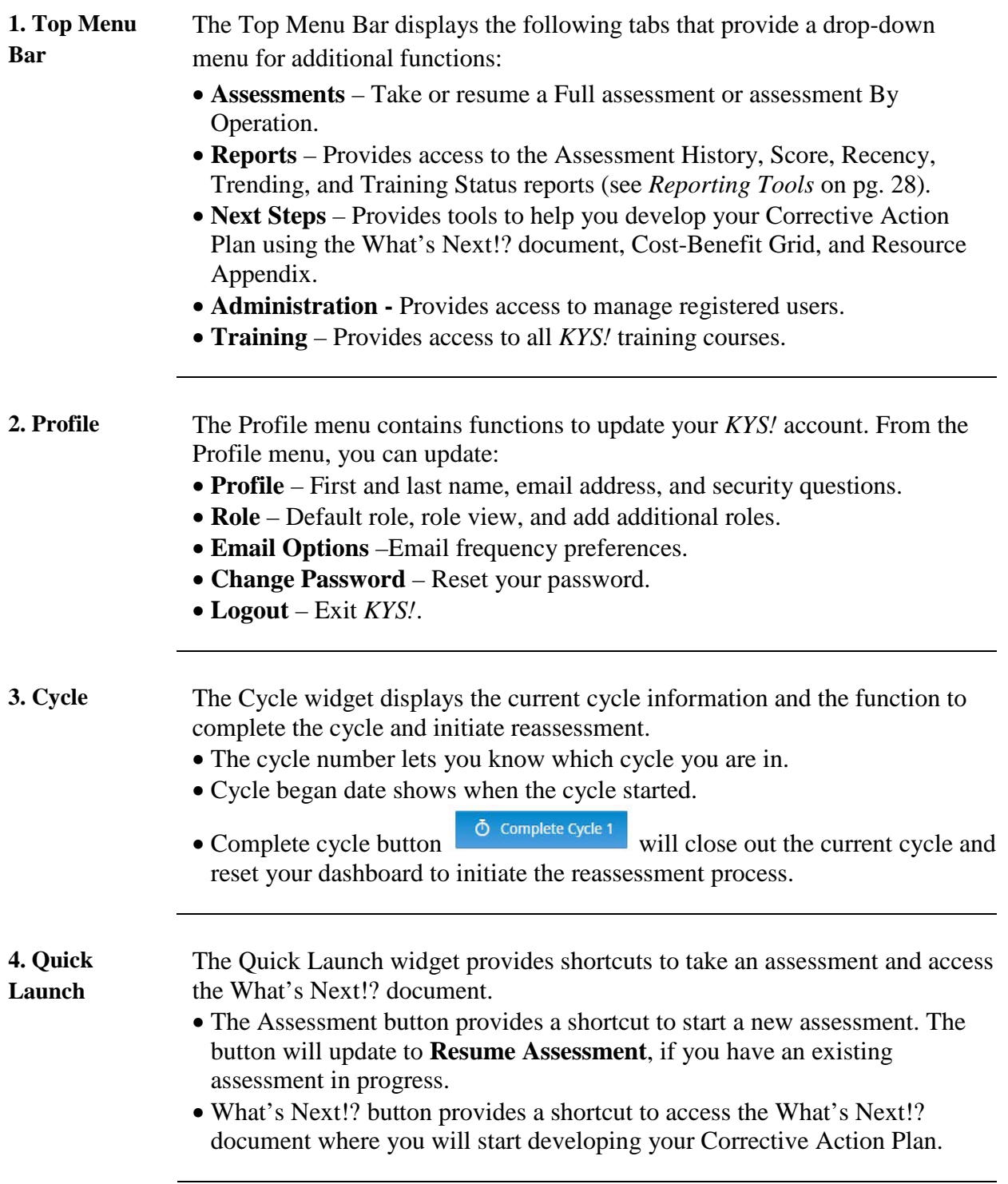

*Continued on next page*

PRAESIDIUM Our Passion. Your Protection.

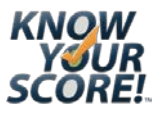

### **Navigate** *KYS!* **Dashboard,** Continued

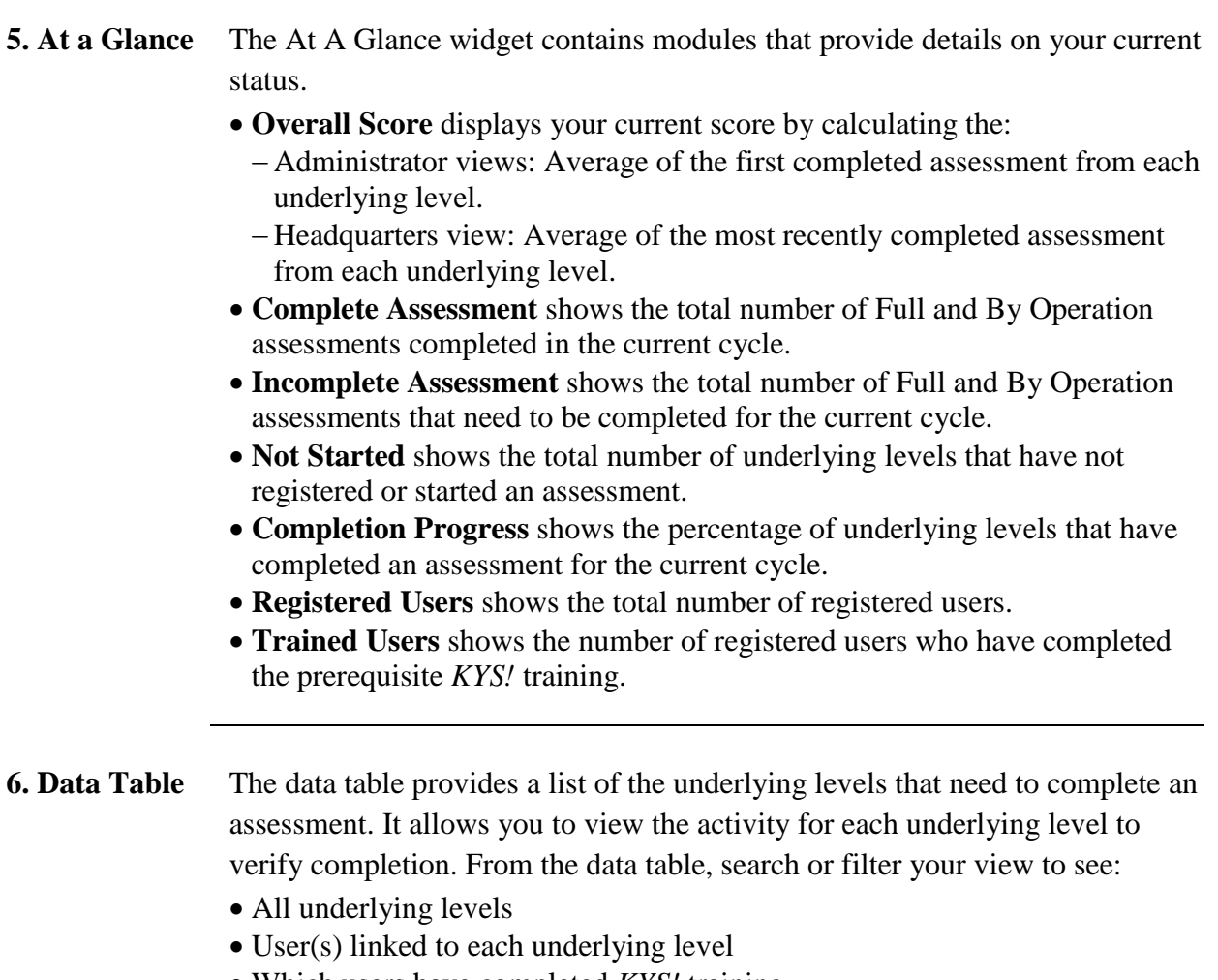

- Which users have completed *KYS!* training
- Which assessment has been taken (Full Assessment or By Operation)
- The progress of each assessment
- The date the assessment was modified
- Assessment score (if applicable)
- Scorecard (if applicable)

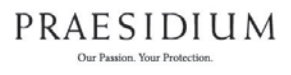

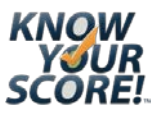

# <span id="page-16-0"></span>**Prepare and Assess**

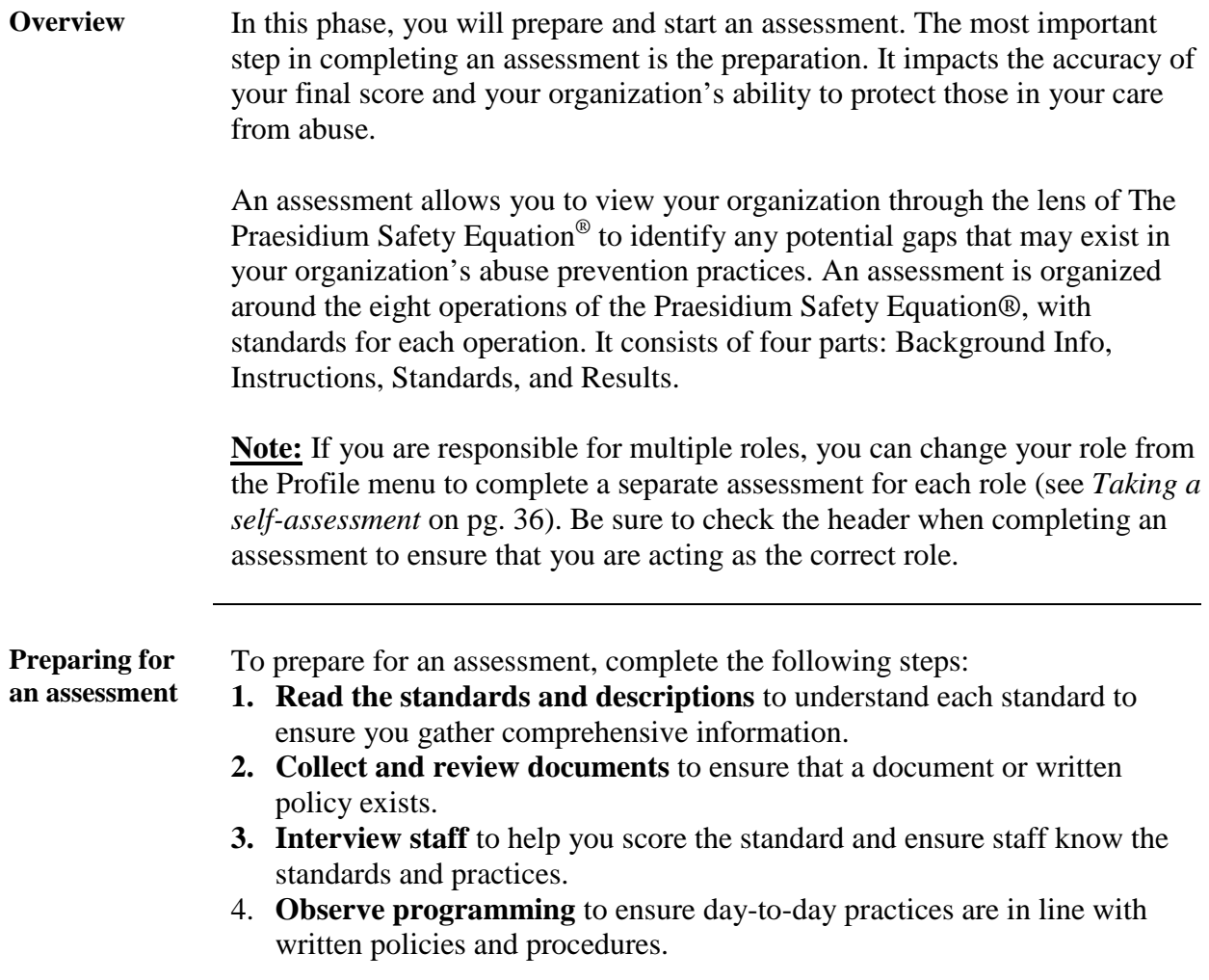

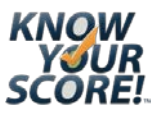

### **Prepare and Assess,** Continued

#### **Standard** Each operation contains guidelines called standards. Each standard has five components:

- **Description**  Gives the criteria for scoring each standard and provides examples for a more accurate score.
- **Rationale** Describes the importance of each standard.
- **Comments** –Allows you to enter an explanation about why you are scoring the standard the way you are and any other details about your observations. Refer to this section when you review your results with your team and when you reassess for the next assessment cycle.
- **Scoring** Provides two or three options of how to score each standard depending on the complexity of the standard. If you are unsure of how to score, score low!

**Start a New Assessment**

- 1. Log on to *Know Your Score!*™ at <http://armatus2.praesidiuminc.com/kys/#login>
- 2. Start a new assessment by clicking "New Assessment" from either the Quick Launch section or top menu bar.
	- − **Quick Launch**:

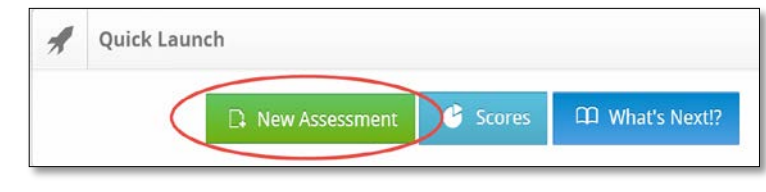

− **Top Menu Bar**:

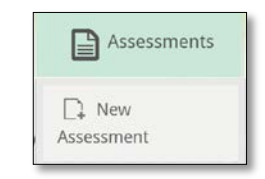

*Continued on next page*

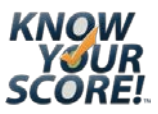

### **Prepare and Assess,** Continued

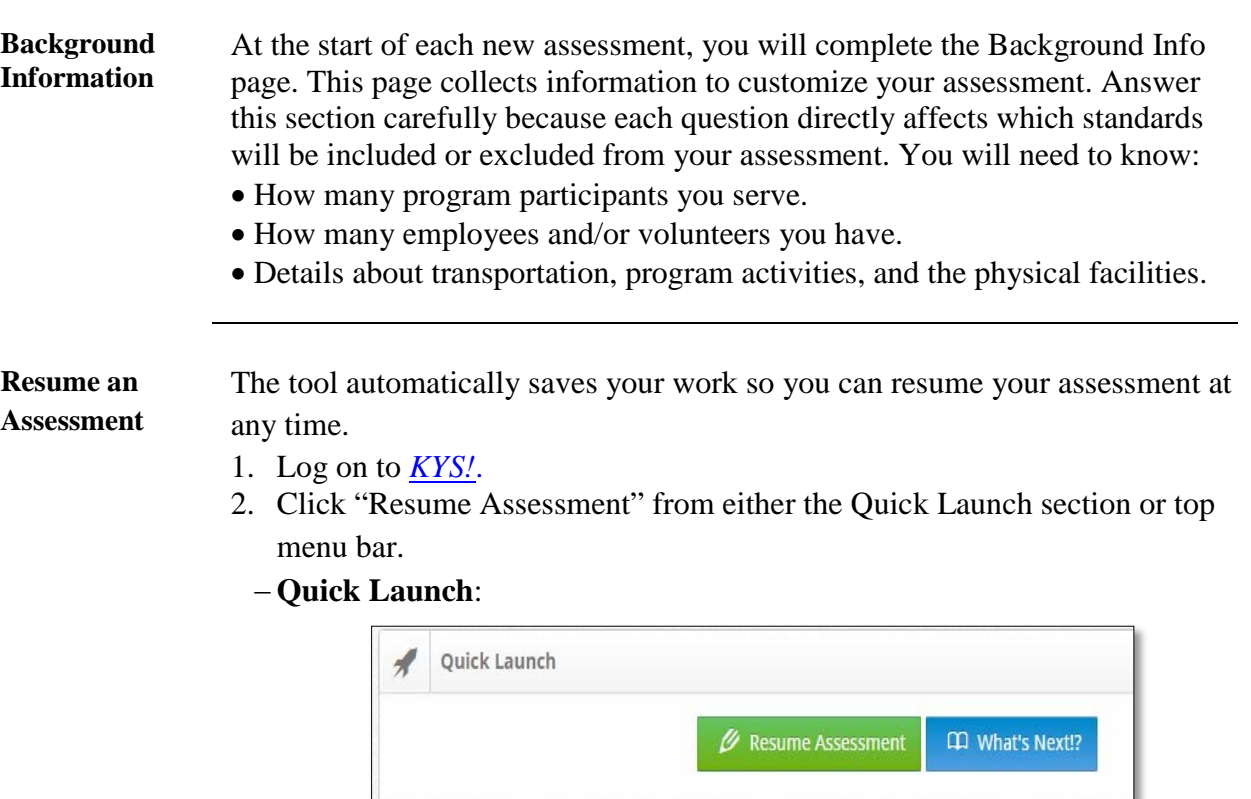

#### − **Top Menu Bar**:

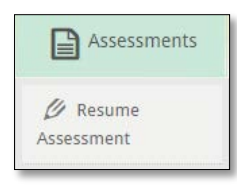

3. Select the operation you want to complete.

**Note:** Visual cues indicate which operations are complete with a green check mark. Standards in blue have not yet been scored.

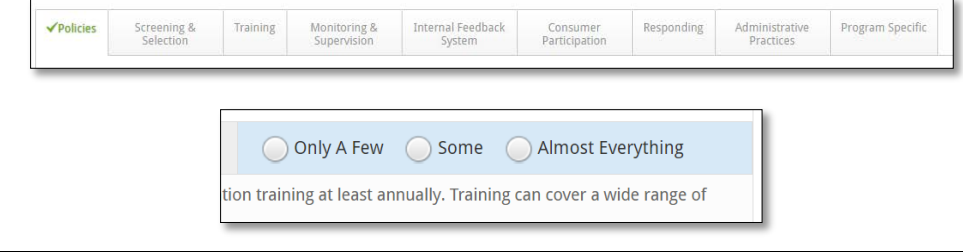

### **Prepare and Assess,** Continued

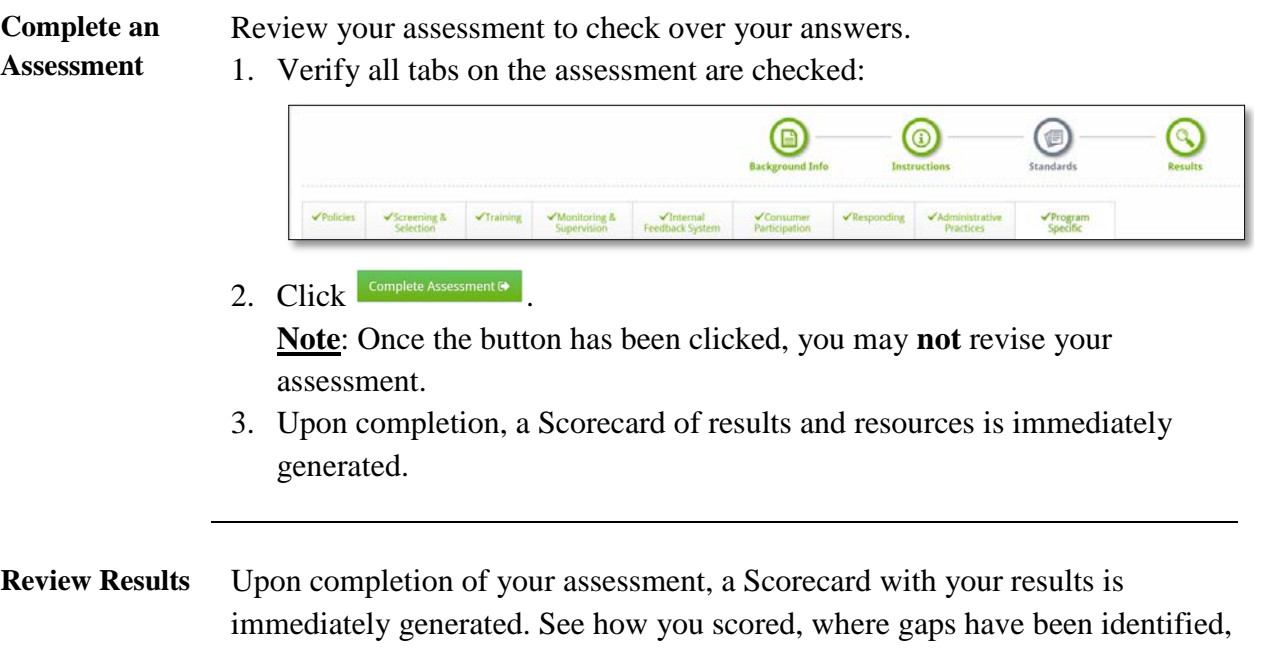

and receive resources for low-scoring standards.

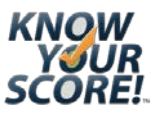

### <span id="page-20-0"></span>**Complete and Examine**

**Overview** In this phase you will complete an assessment cycle and examine the results from the completed assessments. An assessment cycle records all completed assessments from each underlying level to provide a baseline score, enabling you to see progress over time and prevent drift from standards.

**Assessors -** Skip to *[Reporting Tools](#page-27-0)* on pg. [28.](#page-27-0)

**Complete Cycle** To complete a cycle:

1. Verify that all underlying levels have completed an assessment by reviewing the data table on the dashboard. Empty fields in the data table indicate inactivity.

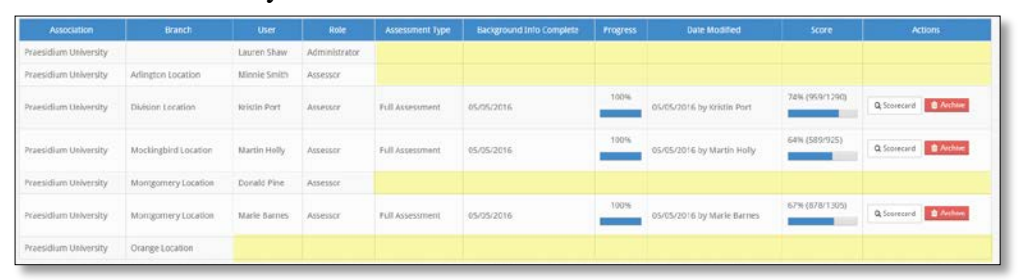

**Note:** If an underlying level has **not** completed an assessment, contact the assessor to complete their assessment.

2. Once you have verified completion, click the "Complete Cycle" button displayed in the upper left side of the dashboard.

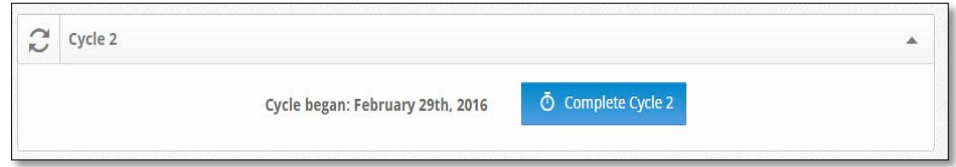

**Note**: Once the button has been clicked, this action cannot be undone.

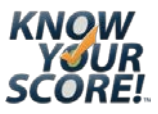

# **Complete and Examine, Continued**

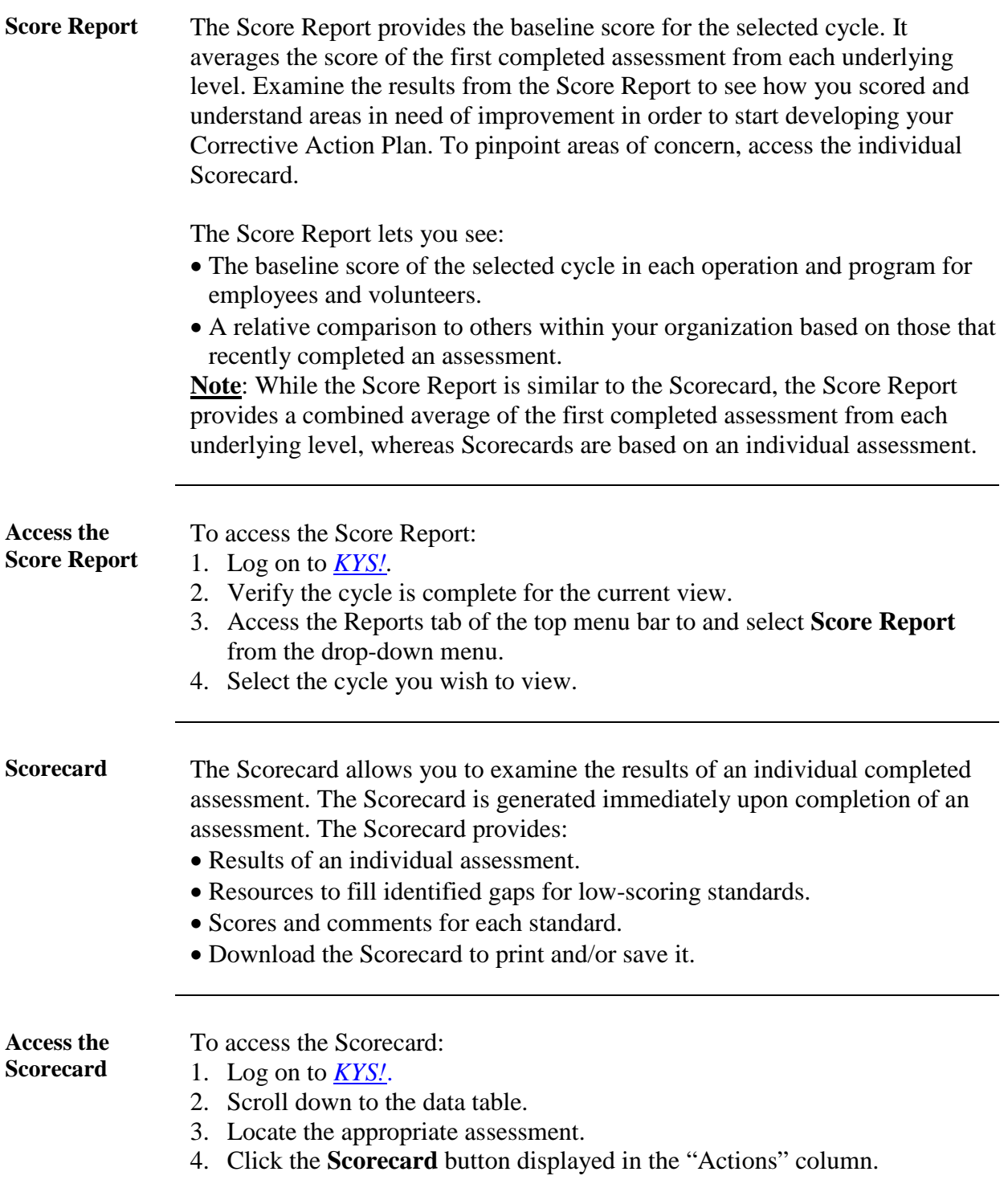

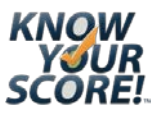

# <span id="page-22-0"></span>**Prioritize and Implement**

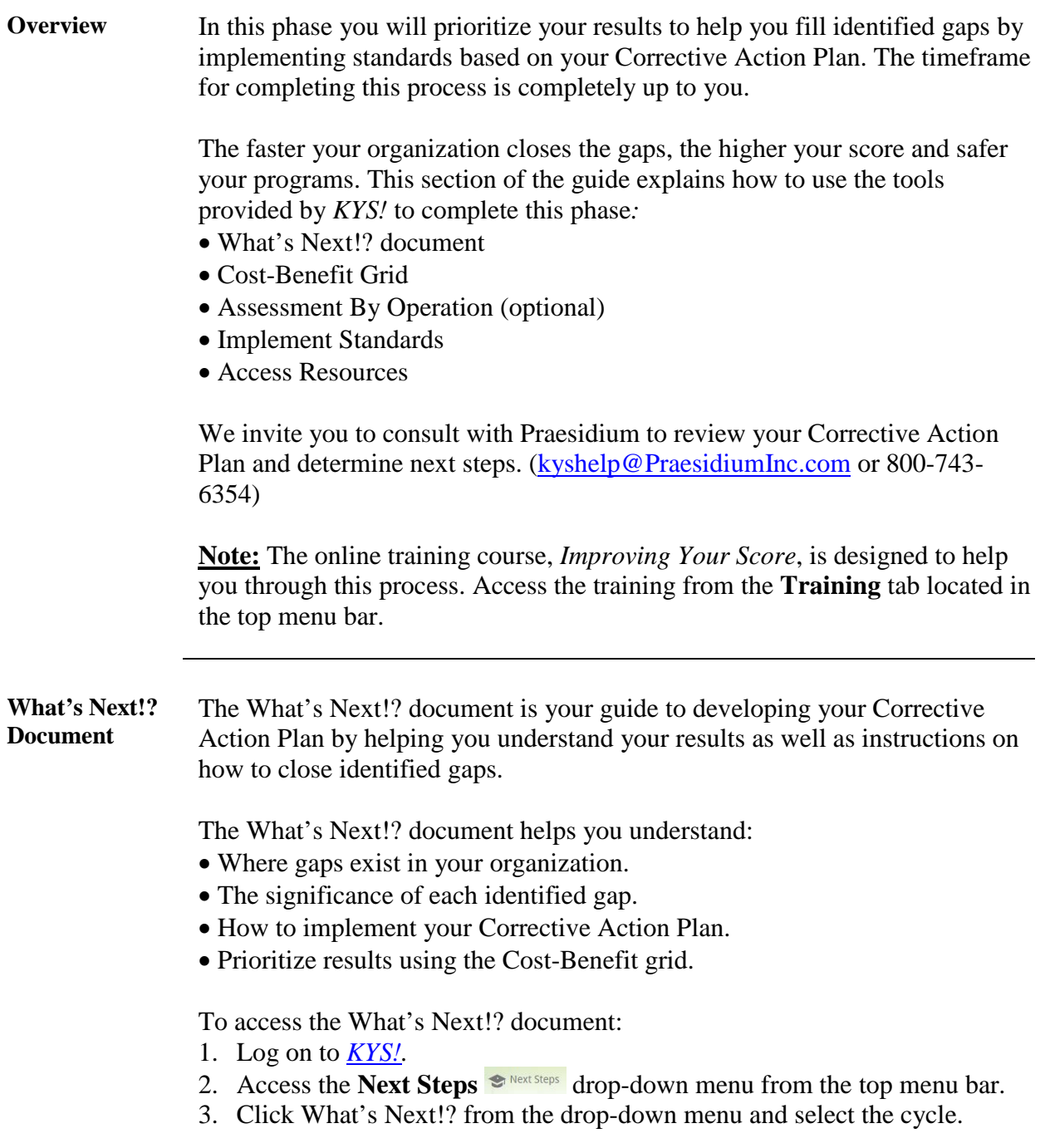

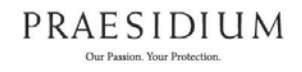

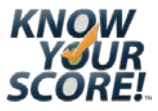

# **Prioritize and Implement, Continued**

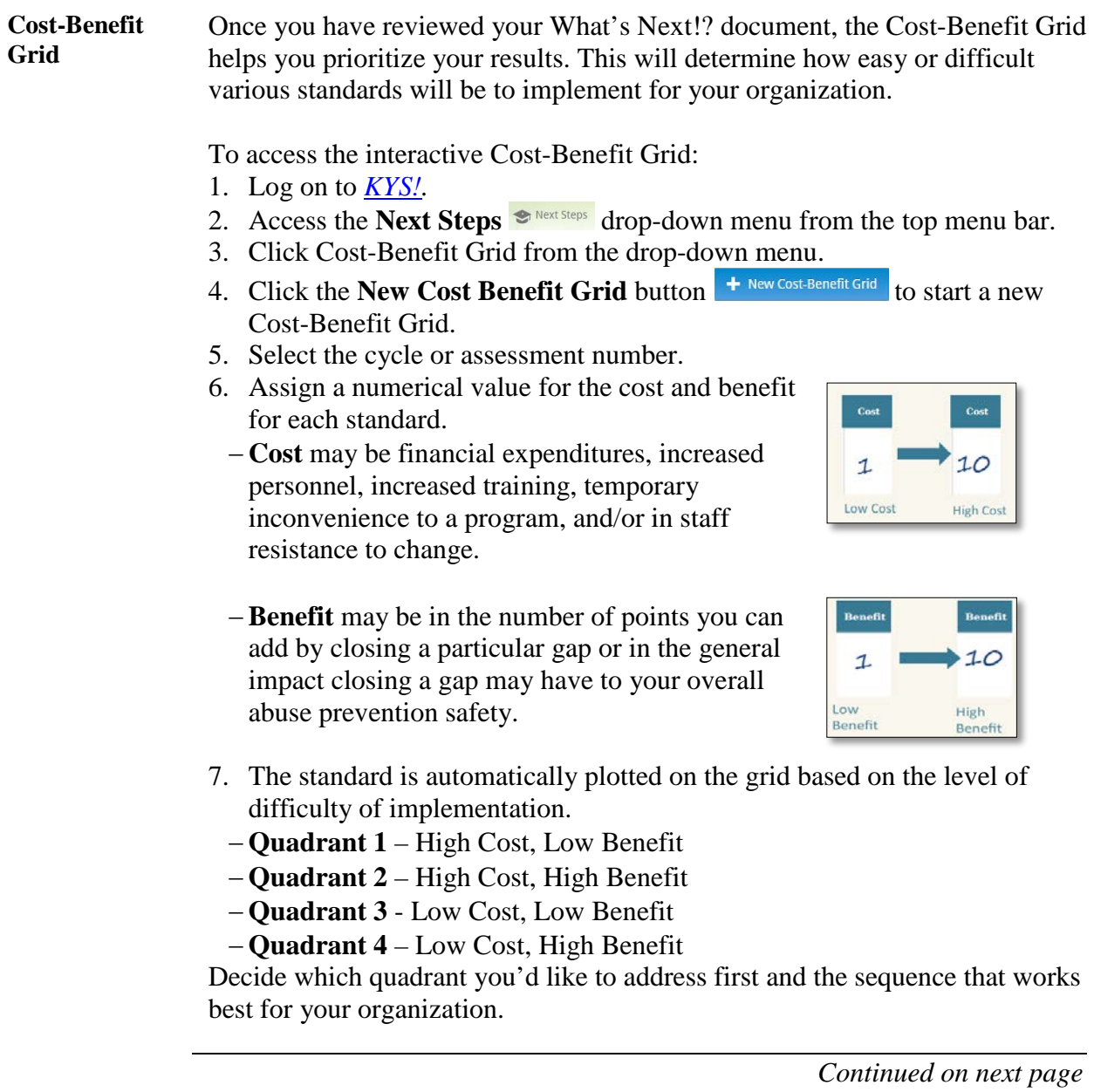

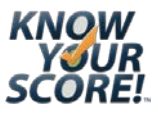

# **Prioritize and Implement, Continued**

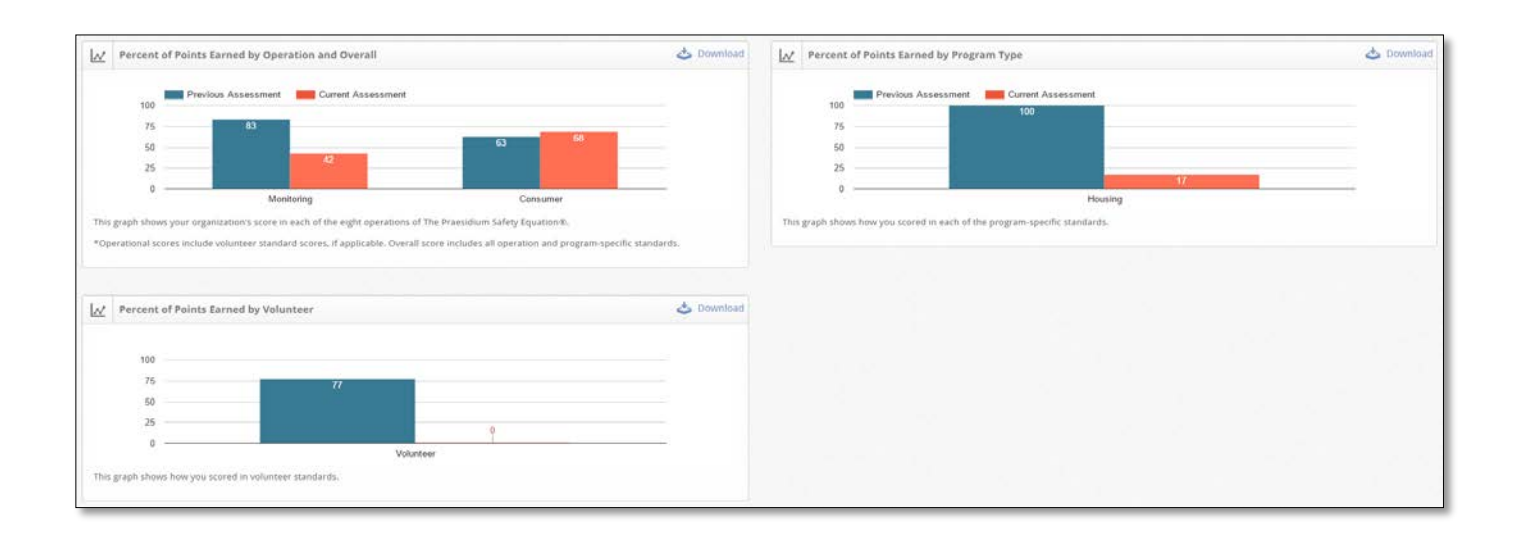

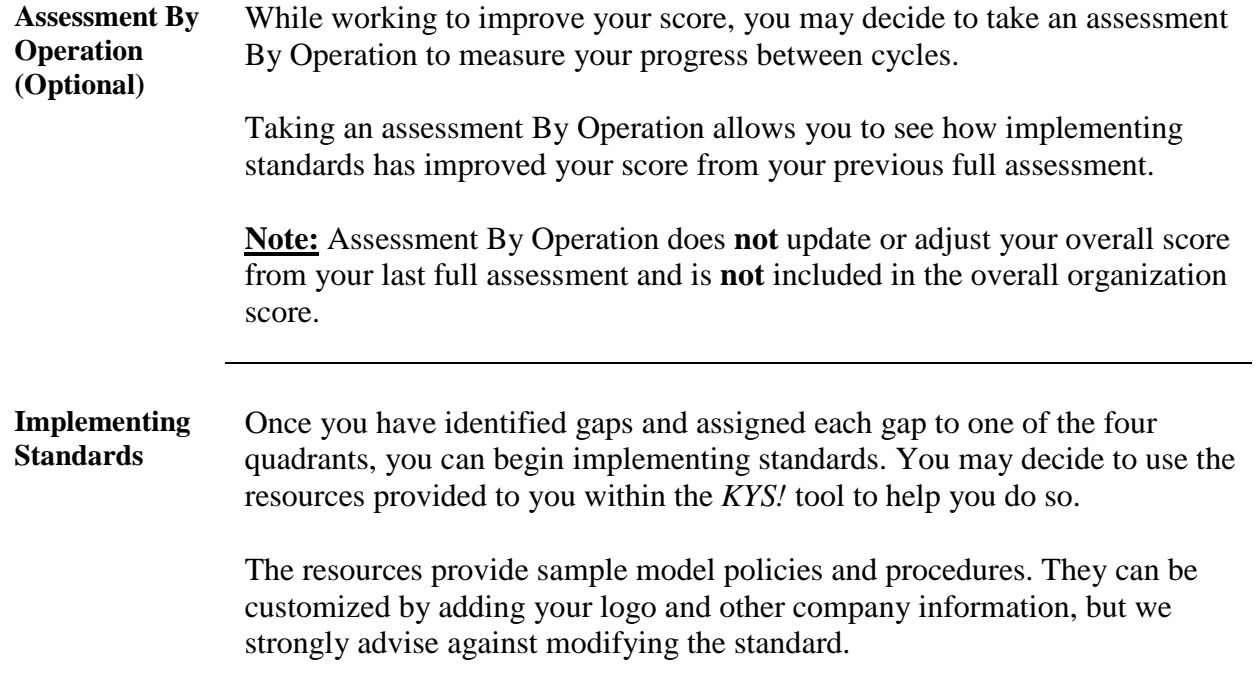

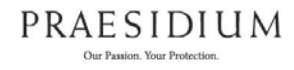

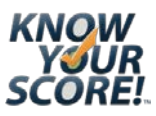

### <span id="page-25-0"></span>**Reassess and Check**

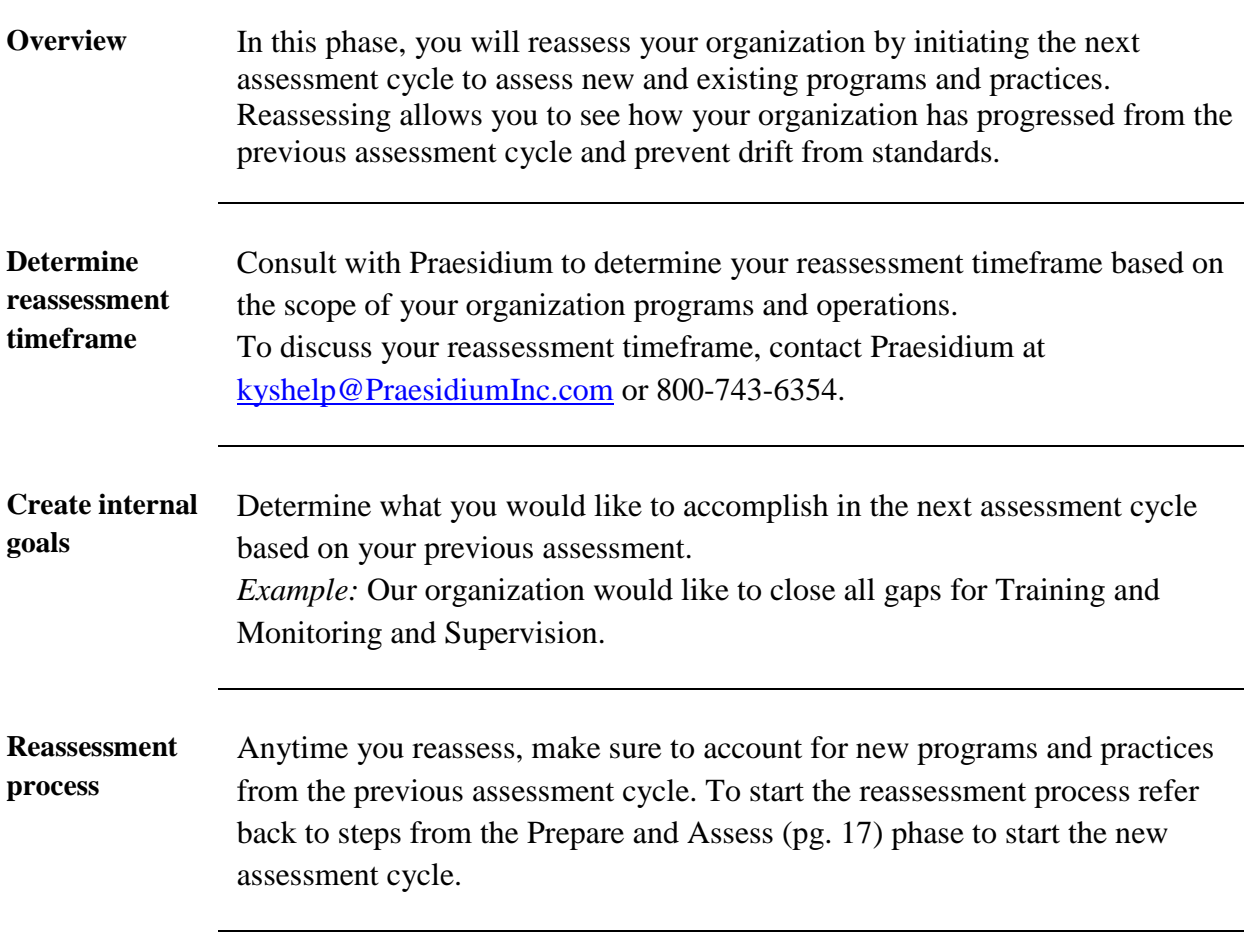

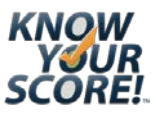

### <span id="page-26-0"></span>**Accredit and Sustain**

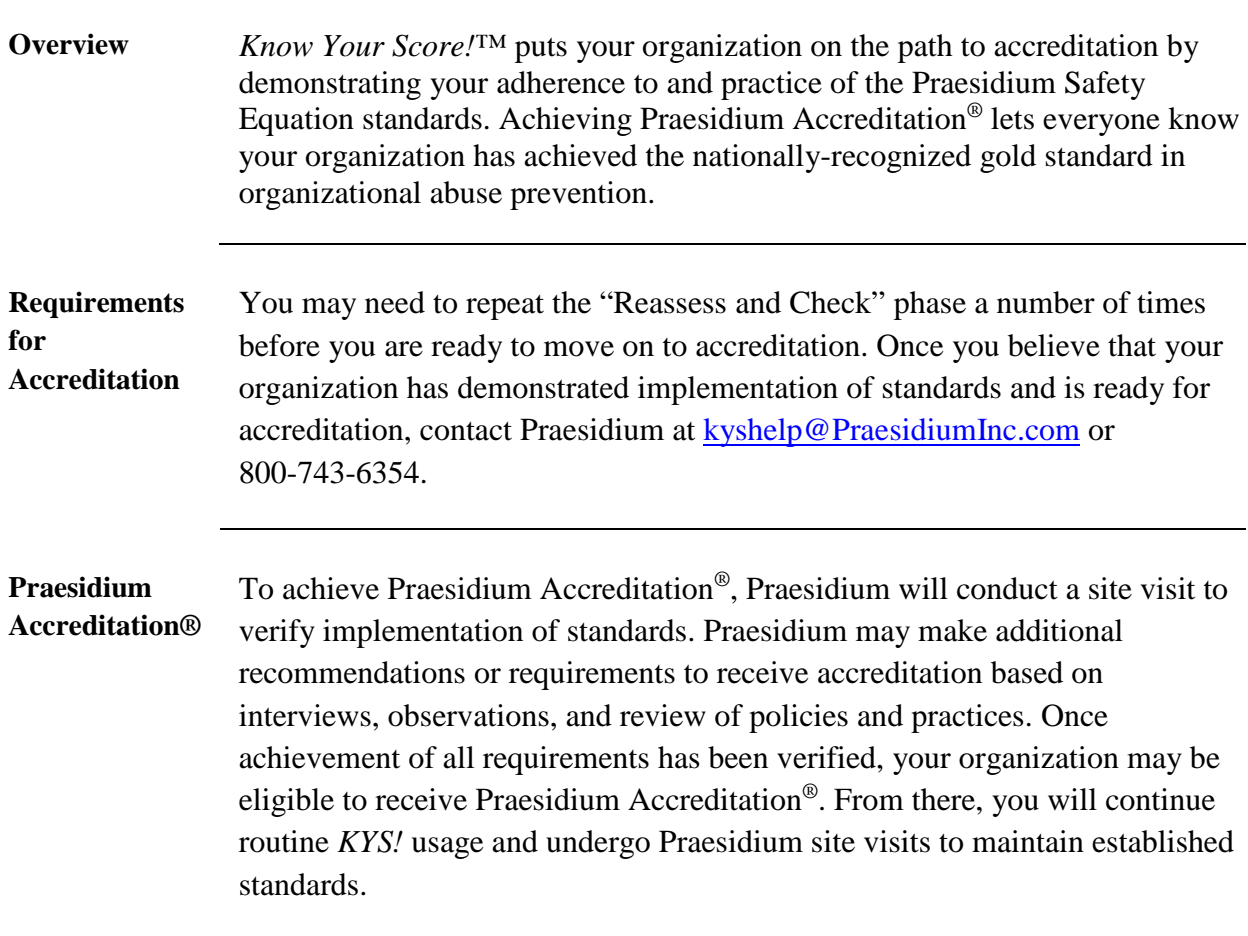

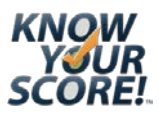

# <span id="page-27-0"></span>**Reporting Tools**

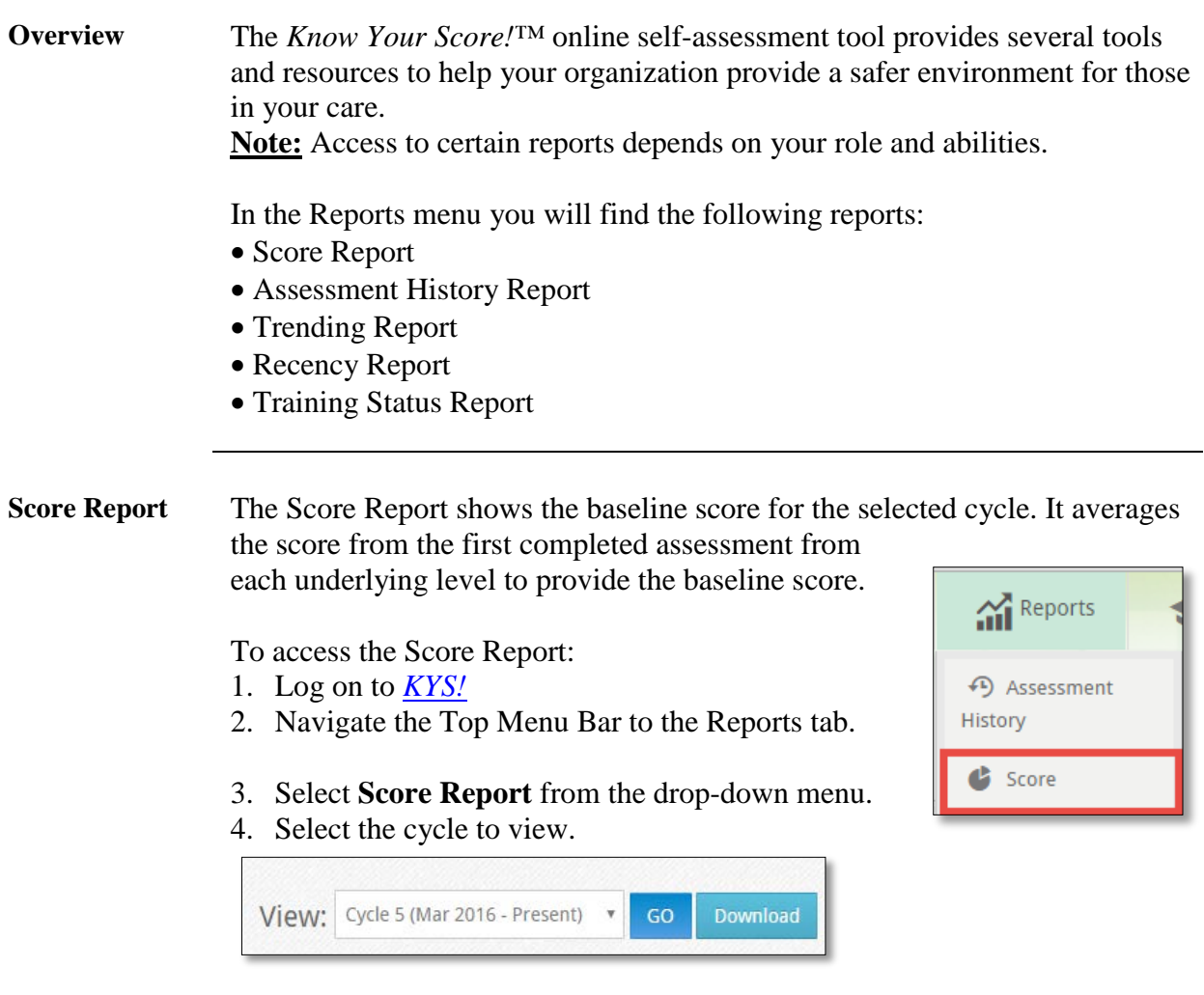

*Continued on next page*

28

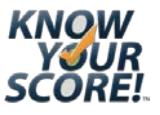

# **Reporting Tools,** Continued

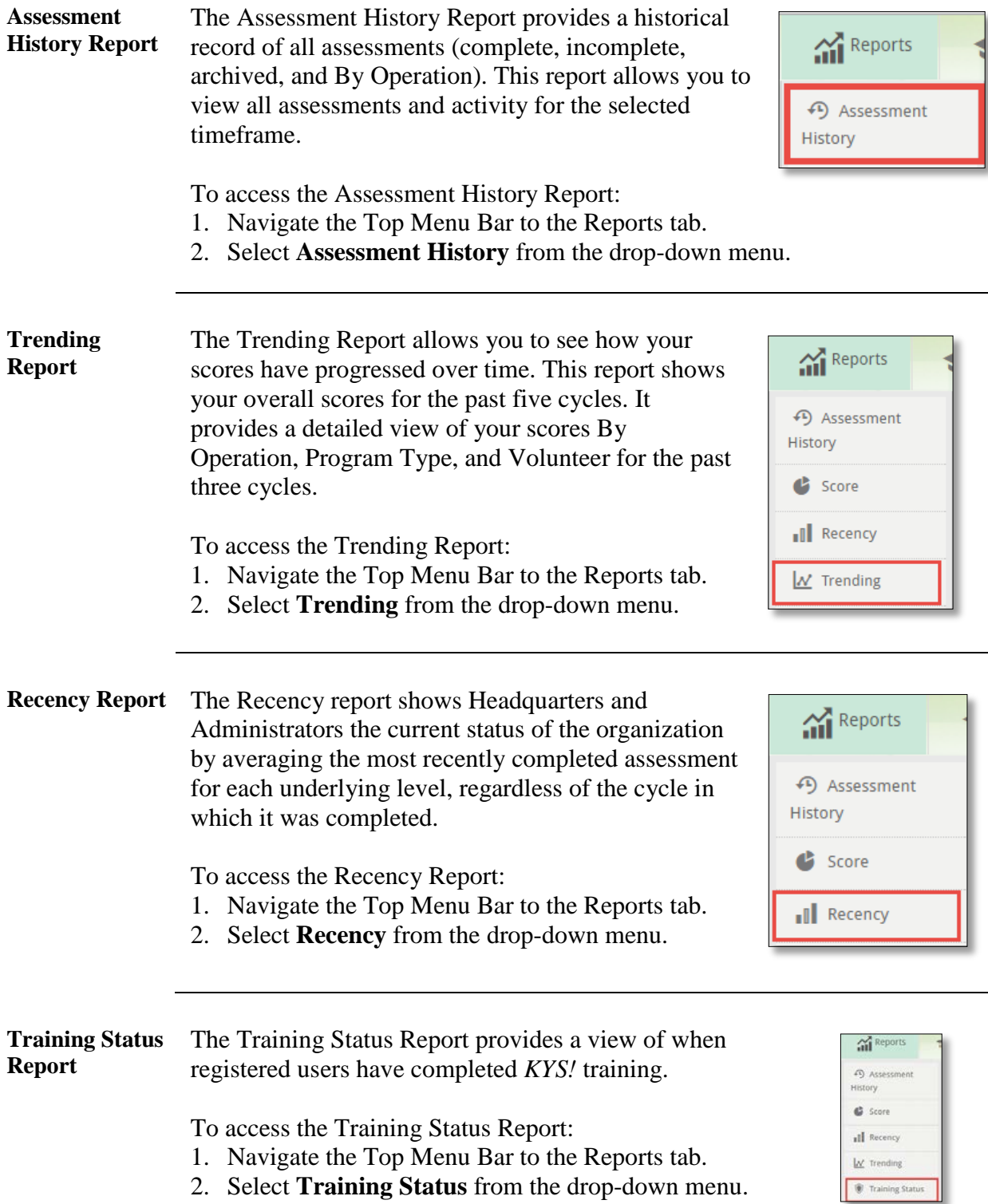

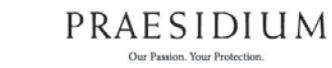

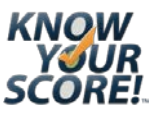

# <span id="page-29-0"></span>*Know Your Score!™* **Support**

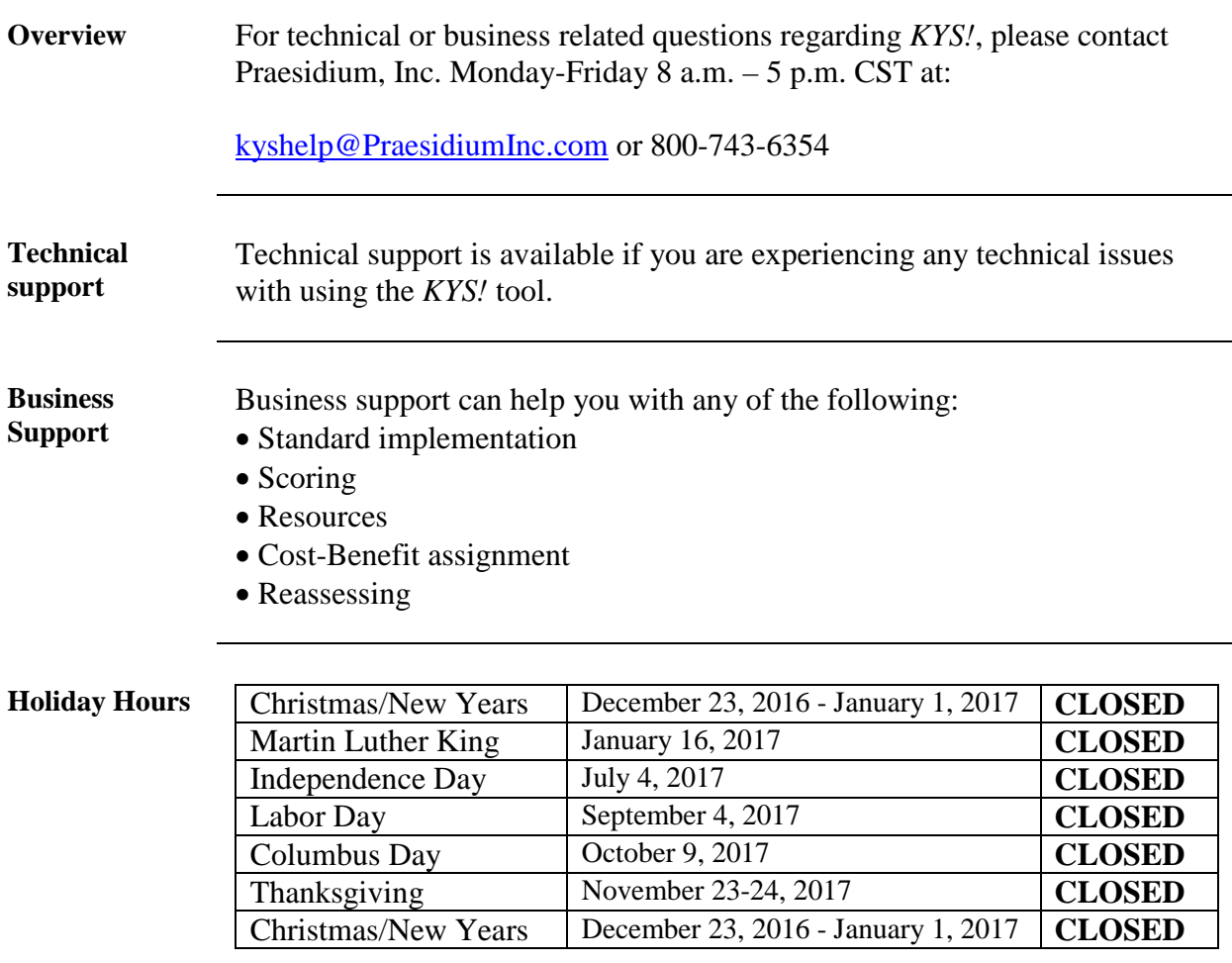

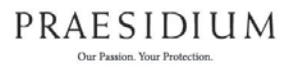

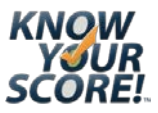

# <span id="page-30-0"></span>*KYS!* **FAQ**

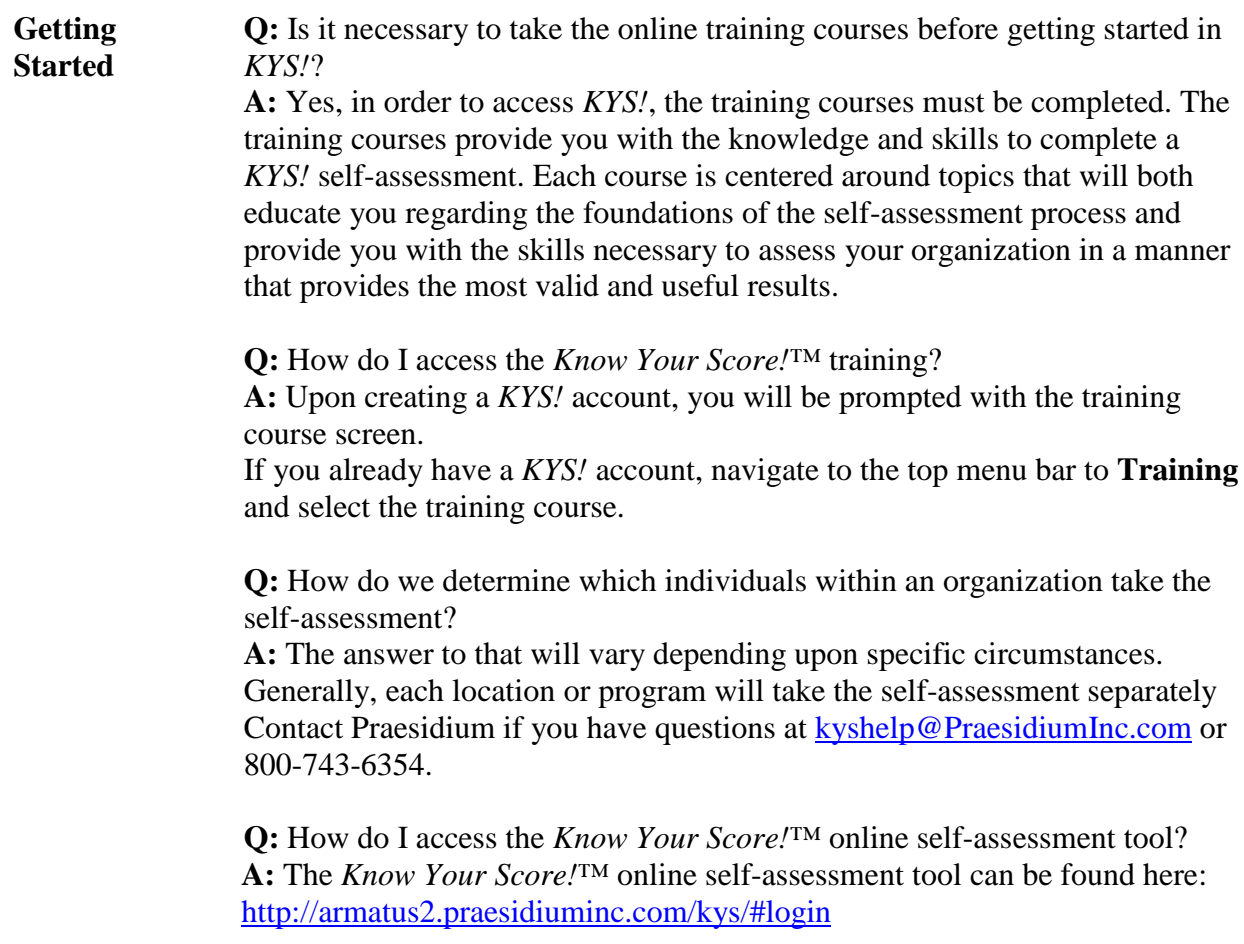

*Continued on next page*

PRAESIDIUM Our Passion. Your Protection.

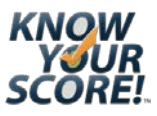

### **KYS! FAQ,** Continued

**Creating an account Q:** Where do I create a *KYS!* account? **A:** To create a *KYS!* account, click the link below: <http://armatus2.praesidiuminc.com/kys/#register>

**Q:** Where do I get my access code?

**A:** You can get your access code from your administrator or from Praesidium at [kyshelp@PraesidiumInc.com](mailto:kyshelp@PraesidiumInc.com) or 800-743-6354.

**Q:** What if I forget my password? **A:** *KYS!* provides a link for password retrieval on the login screen.

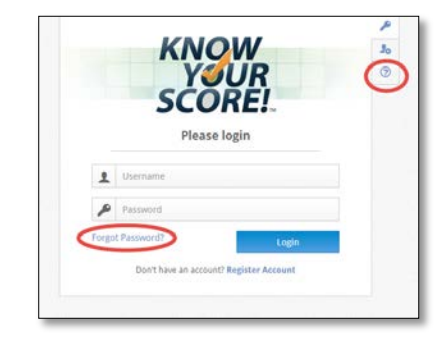

**Q:** When I entered the access code, it only has one role. How do I get the others?

**A:** Each access code is unique to an individual role, organization, and level. If you are responsible for multiple roles, you will need to add the additional roles to your profile (see *[Add Additional Roles](#page-12-0)* on pg. [13\)](#page-12-0). To obtain additional access codes, contact Praesidium at [kyshelp@PraesidiumInc.com](mailto:kyshelp@PraesidiumInc.com) or 800-743-6354.

**Q:** How do I add my other roles?

**A:** Log in to your *KYS!* [here](http://armatus2.praesidiuminc.com/kys/#login) and access your profile. Select **Role** from the drop-down menu and enter the access code for the other location/program.

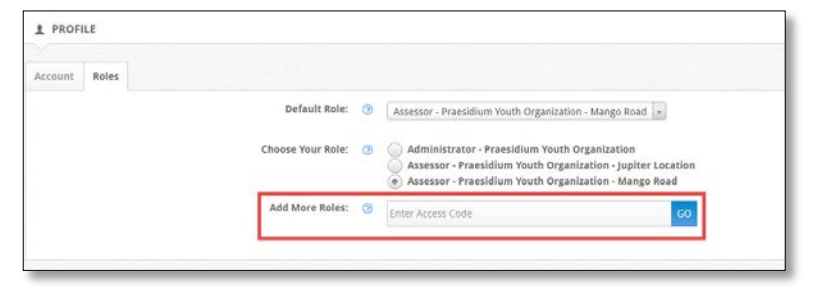

**Q:** I'm having difficulty typing my access code correctly.

**A:** We recommend that you copy and paste your access code from your email.

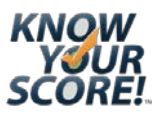

### **KYS! FAQ,** Continued

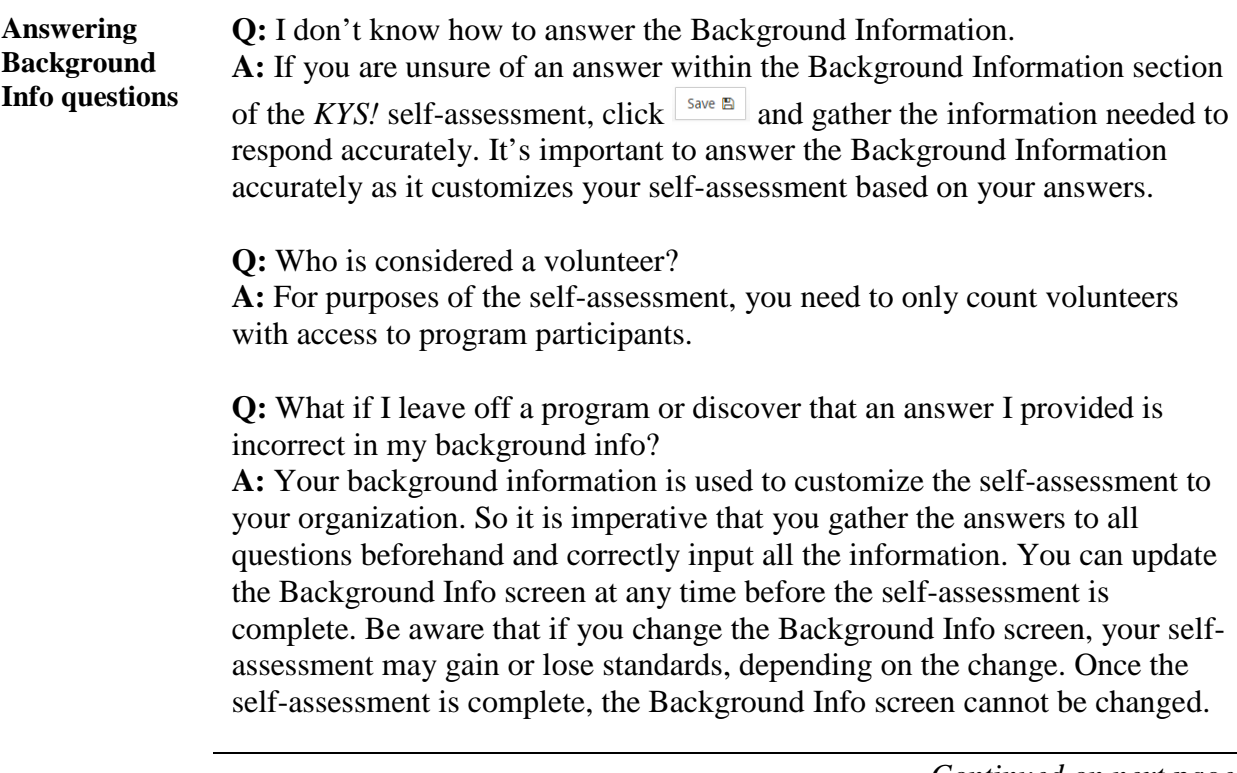

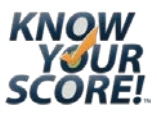

### **KYS! FAQ,** Continued

<span id="page-33-0"></span>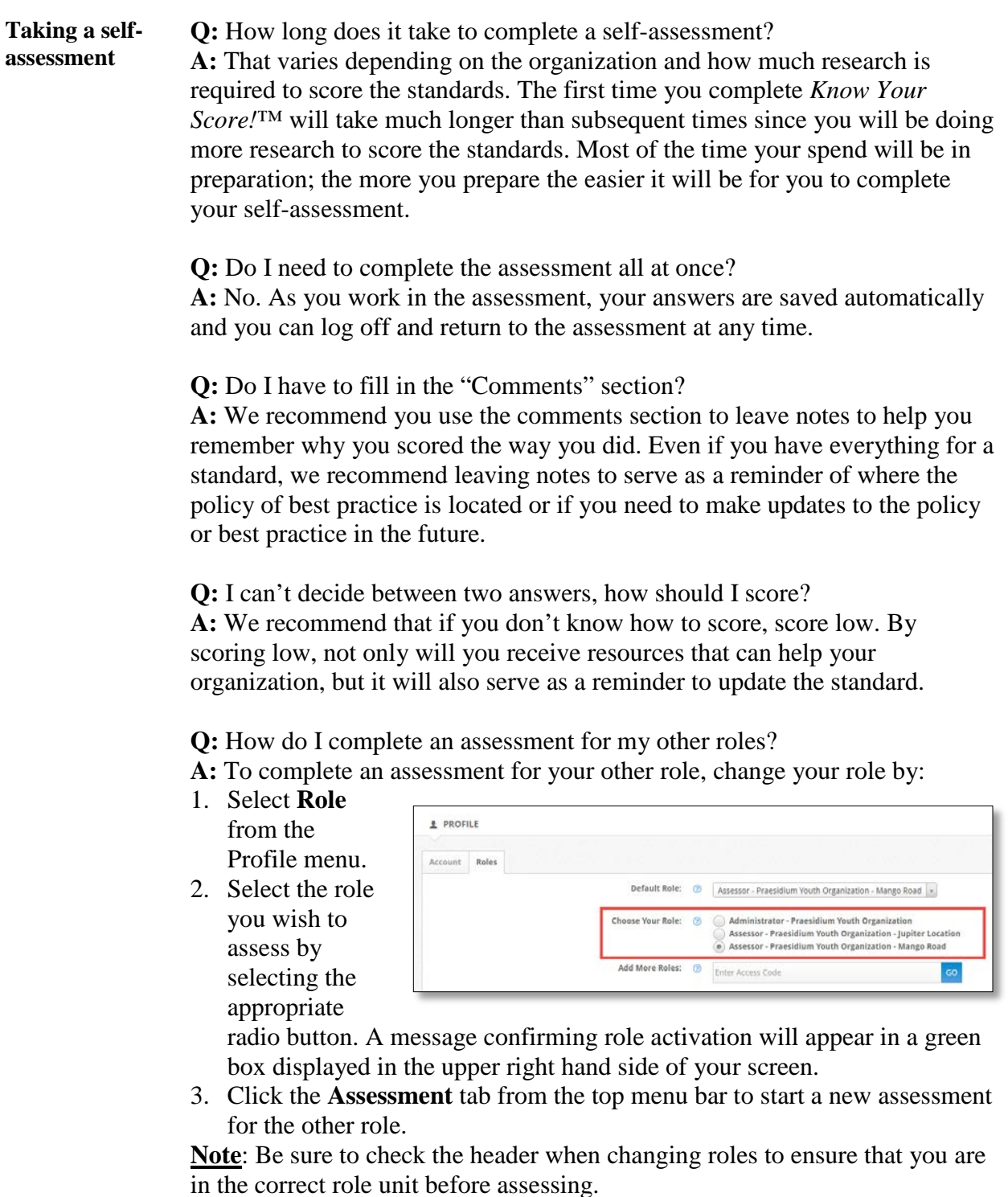

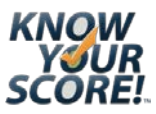

# **KYS! FAQ,** Continued

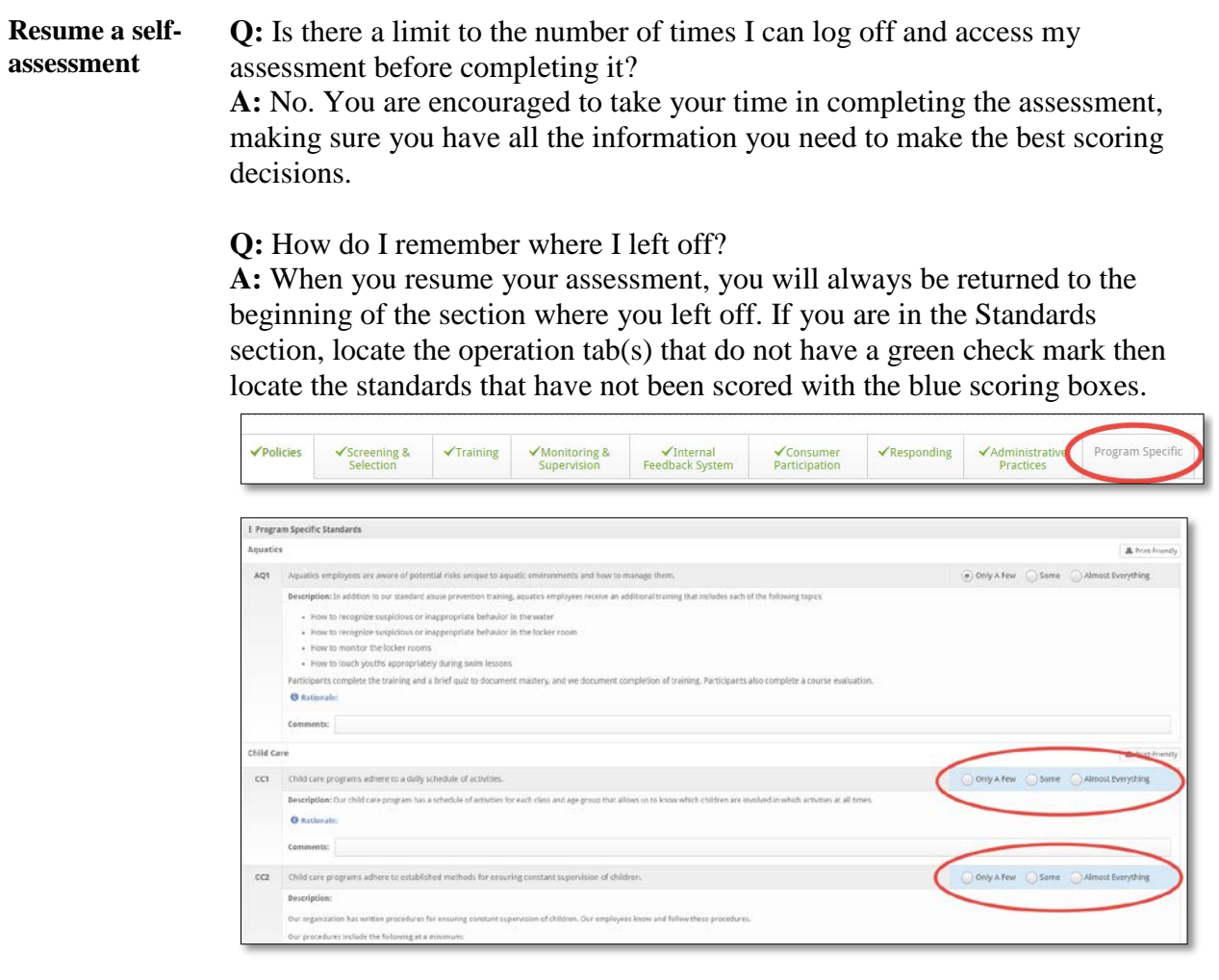

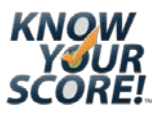

# **KYS! FAQ,** Continued

<span id="page-35-0"></span>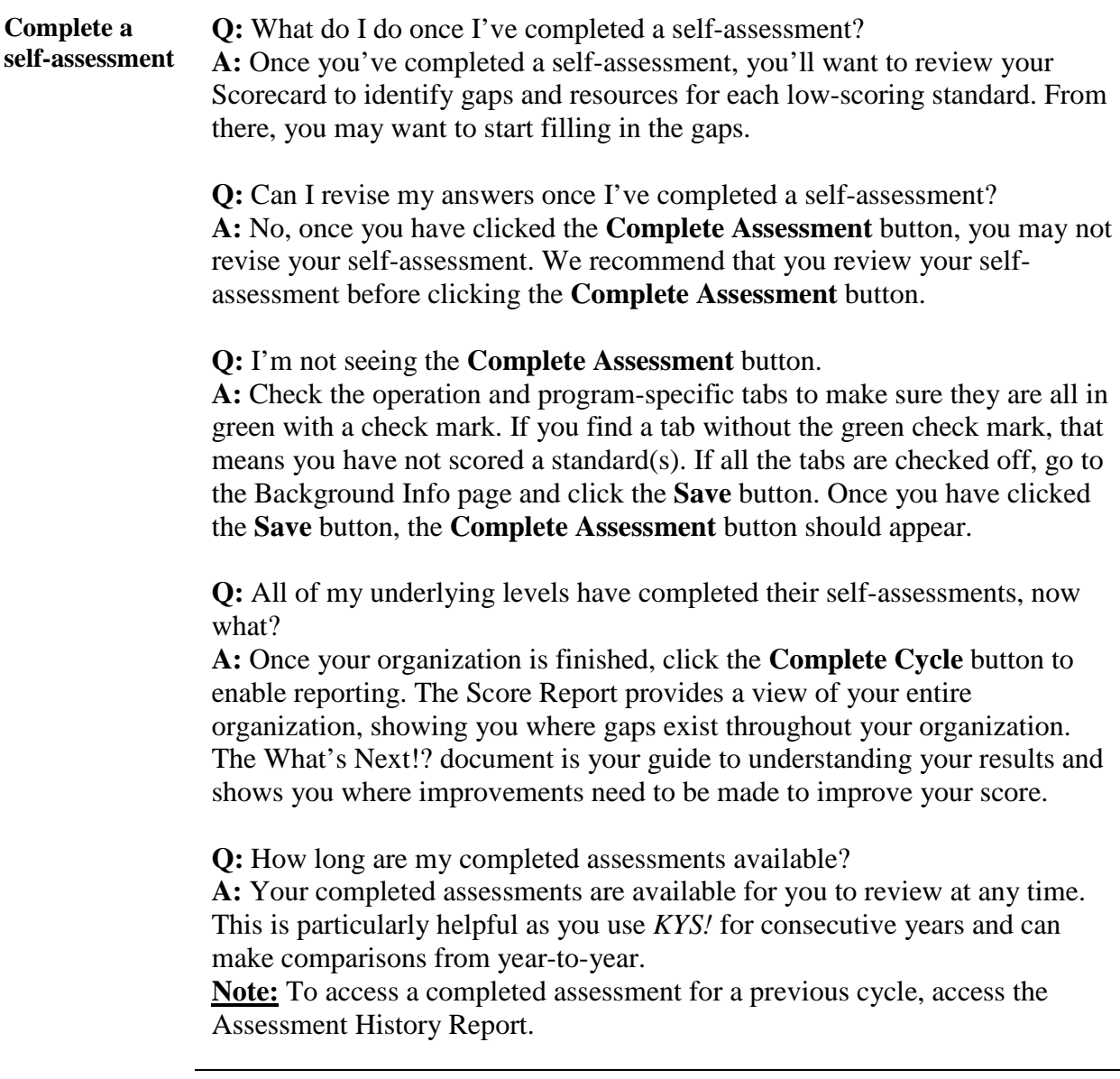

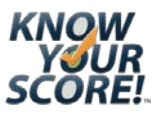

# **KYS! FAQ,** Continued

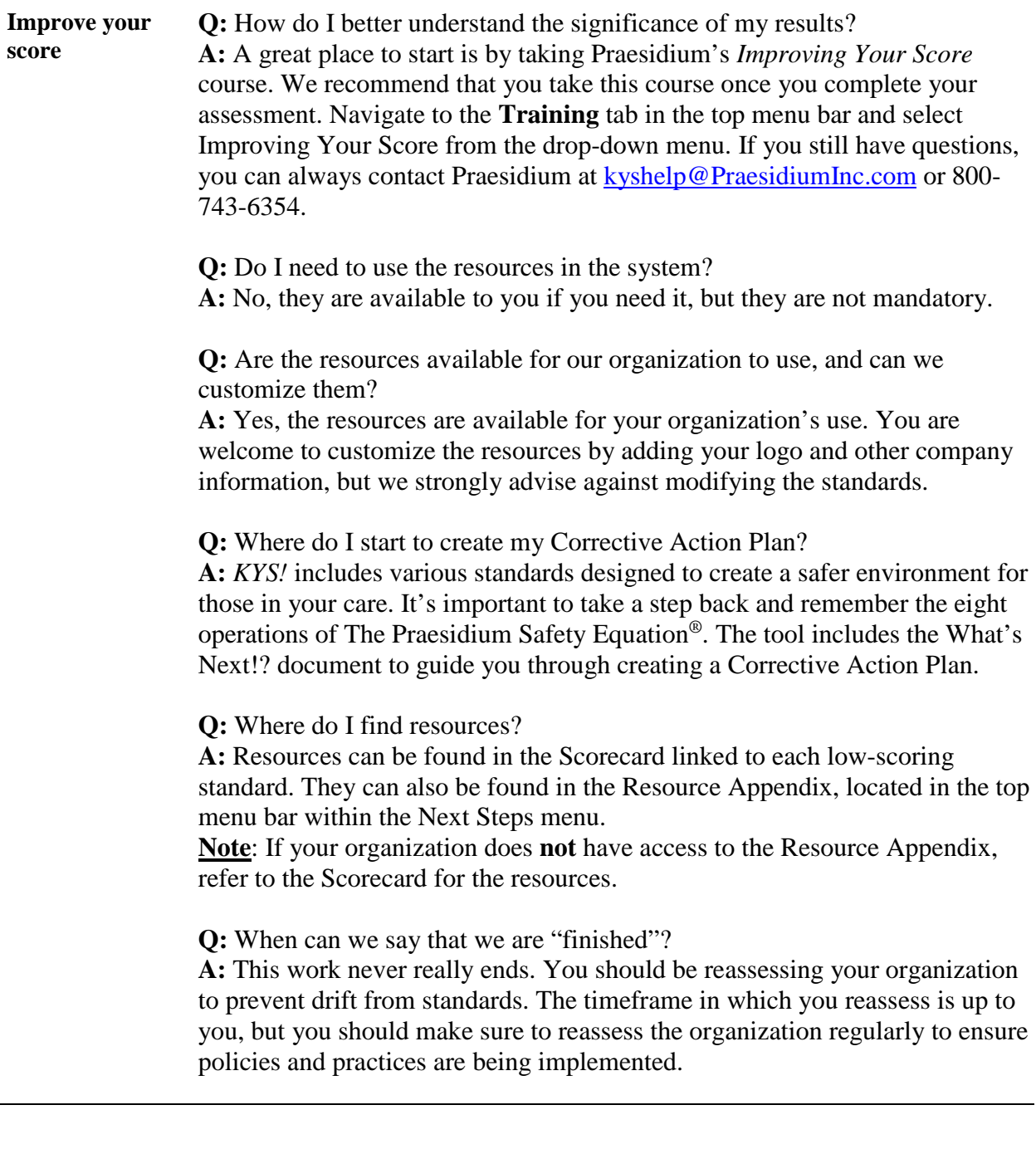

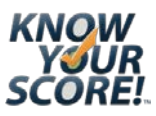

# <span id="page-37-0"></span>*KYS!* **Glossary**

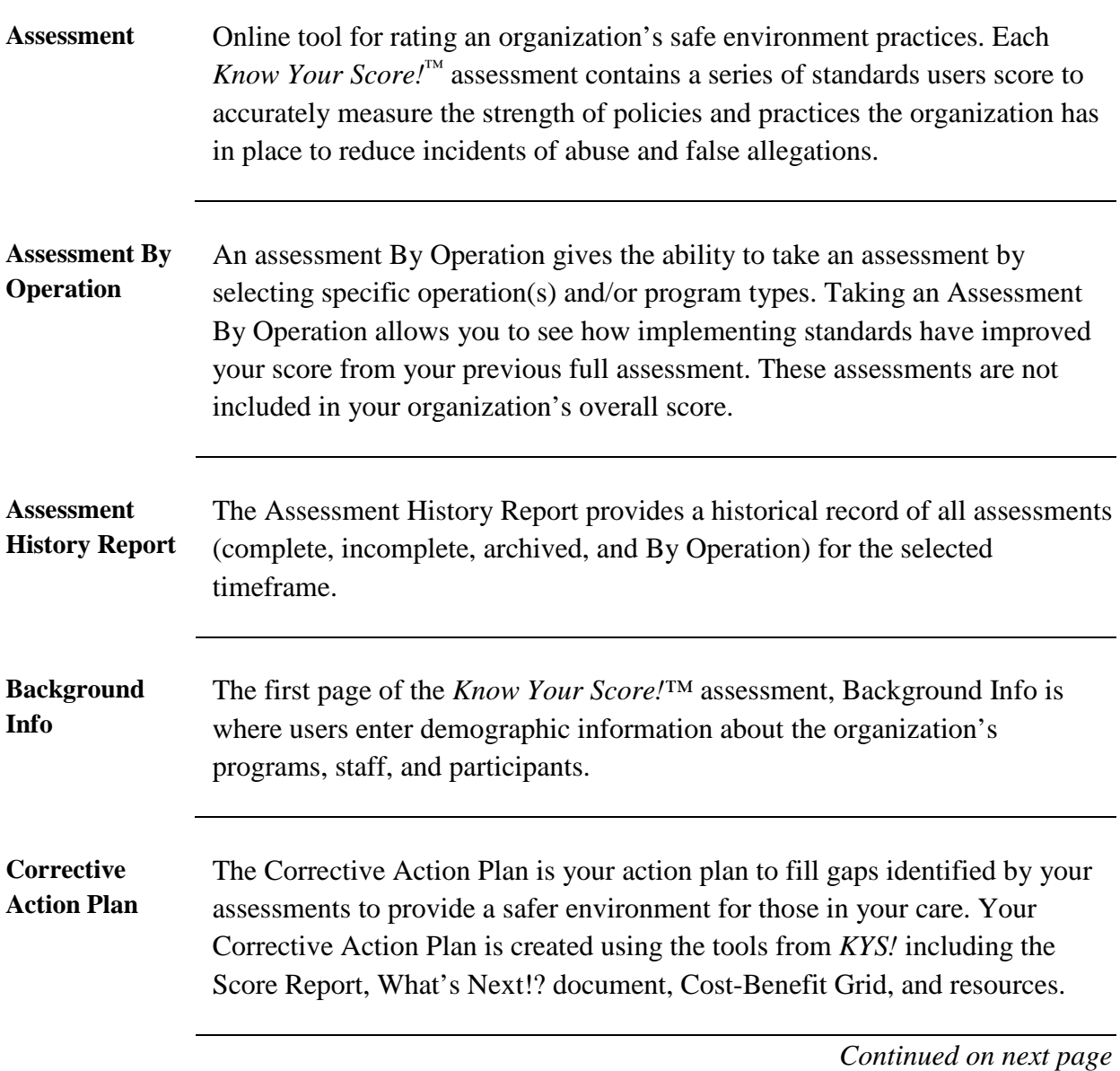

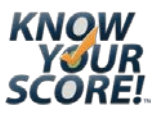

# **KYS! Glossary,** Continued

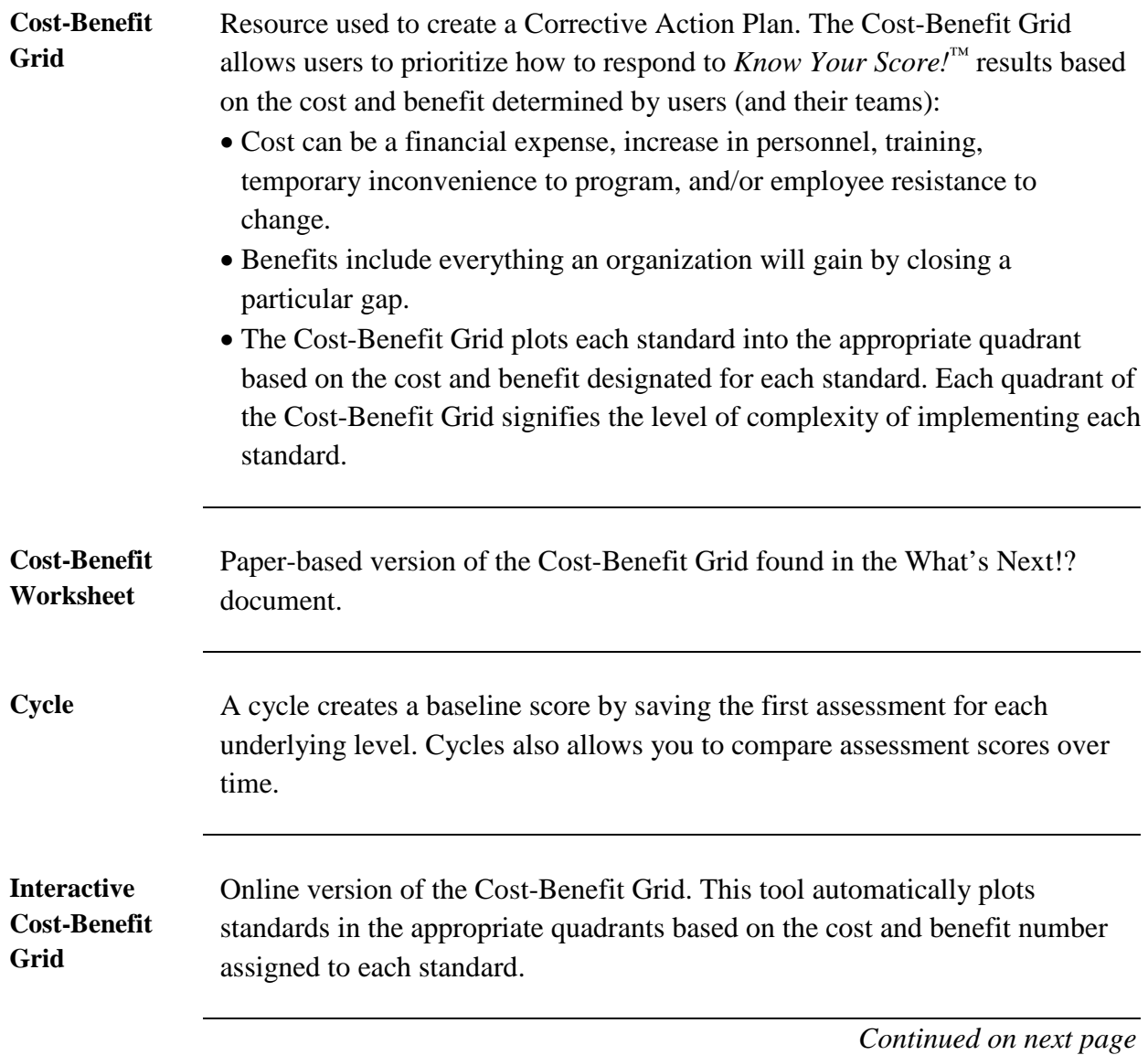

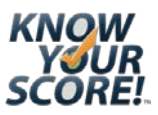

٦

# *KYS!* **Glossary,** Continued

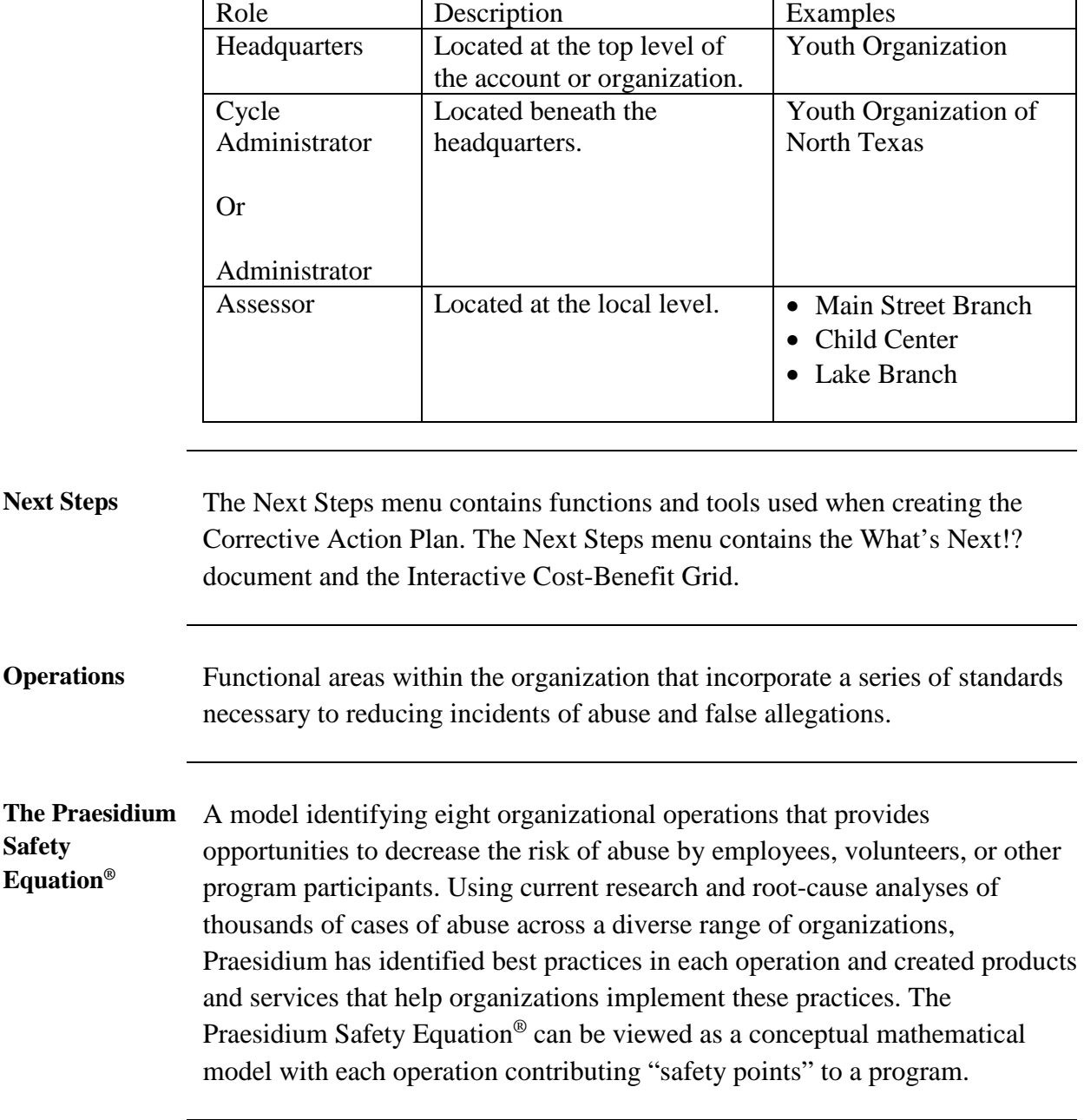

Level **A** *KYS!* account is organized into up to four roles:

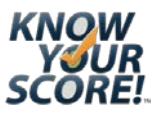

# *KYS!* **Glossary,** Continued

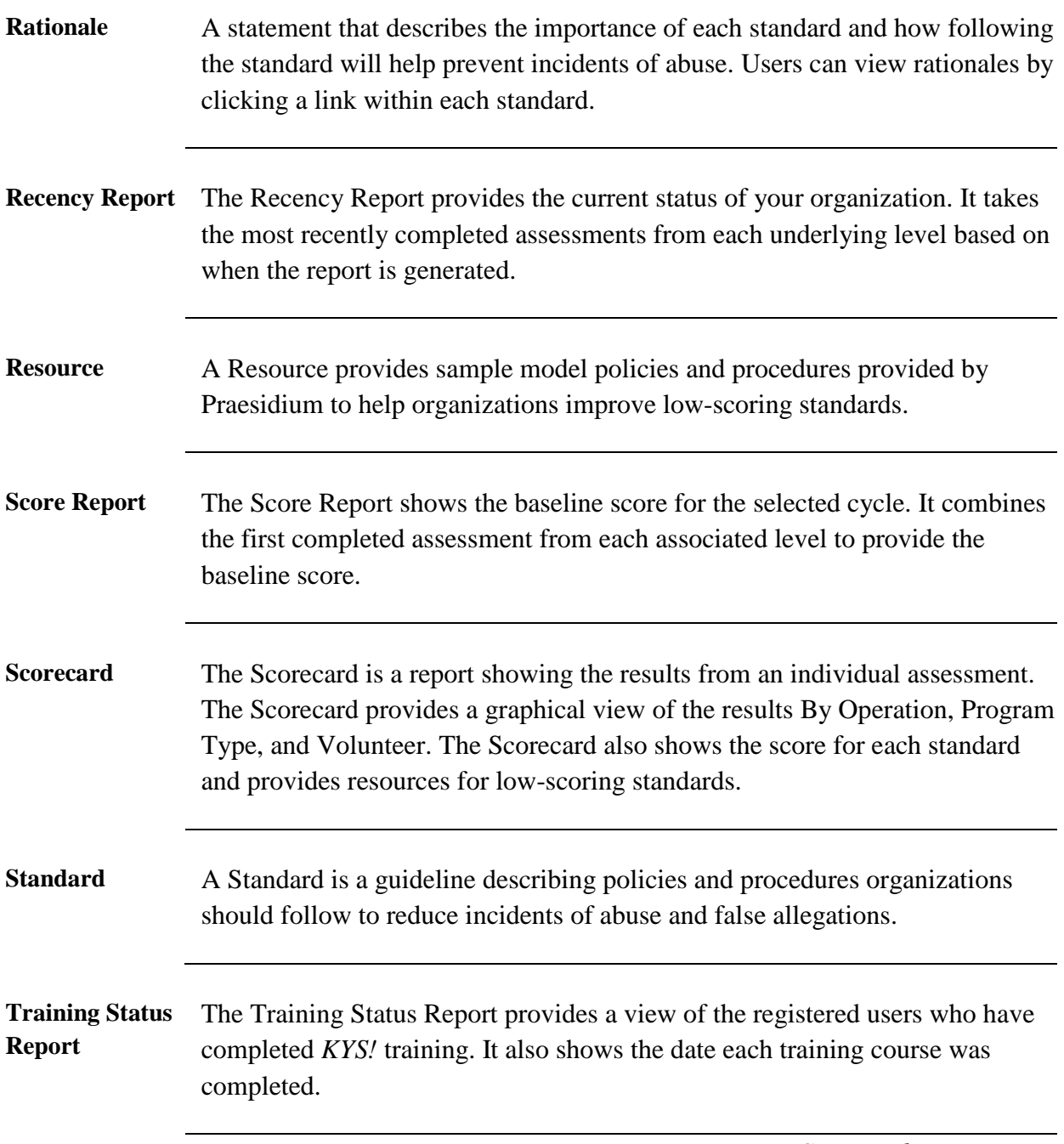

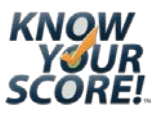

# *KYS!* **Glossary,** Continued

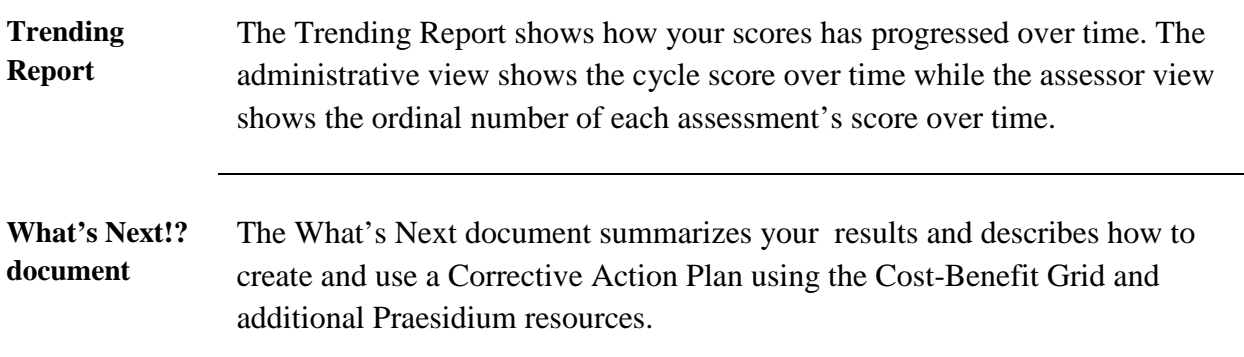

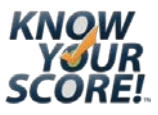

# <span id="page-42-0"></span>*KYS!* **Sample Email**

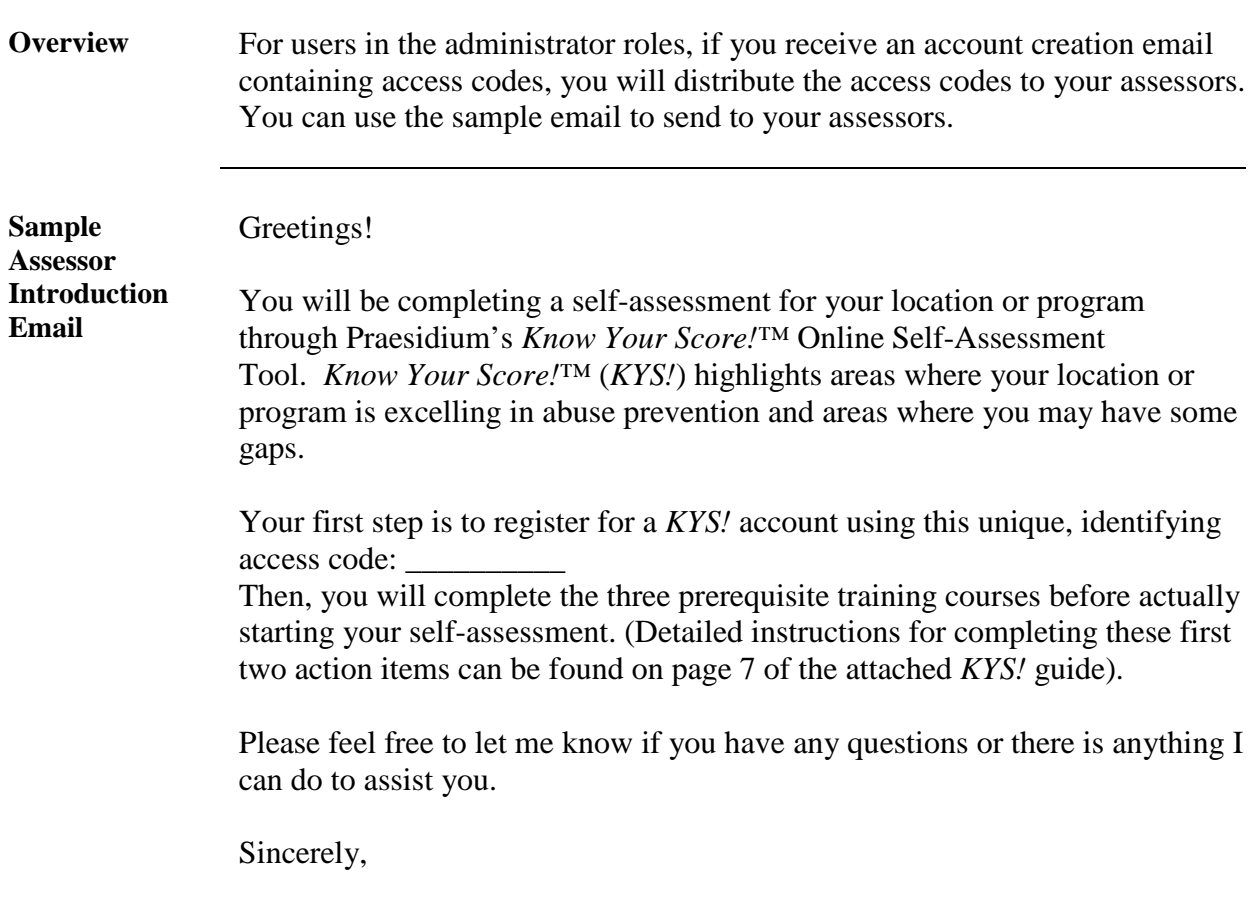